## オンライン申請手引き(収入状況届出用) 【申請〆切7月29日】

1 用意するもの ①スマホ又はパソコン ②ログインID通知書 (本日配付)

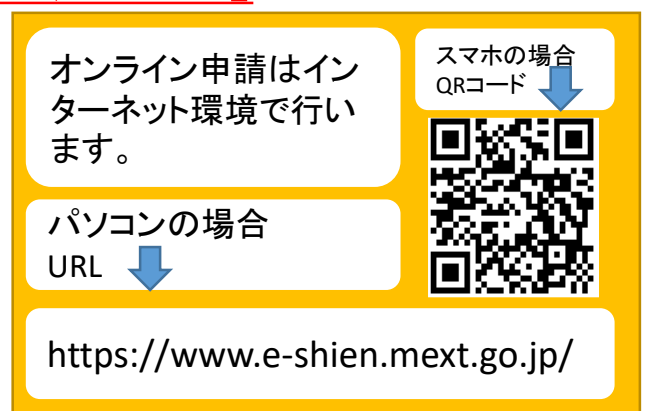

2 オンライン申請の手順 オンライン申請は、次の3つの手順で行います。

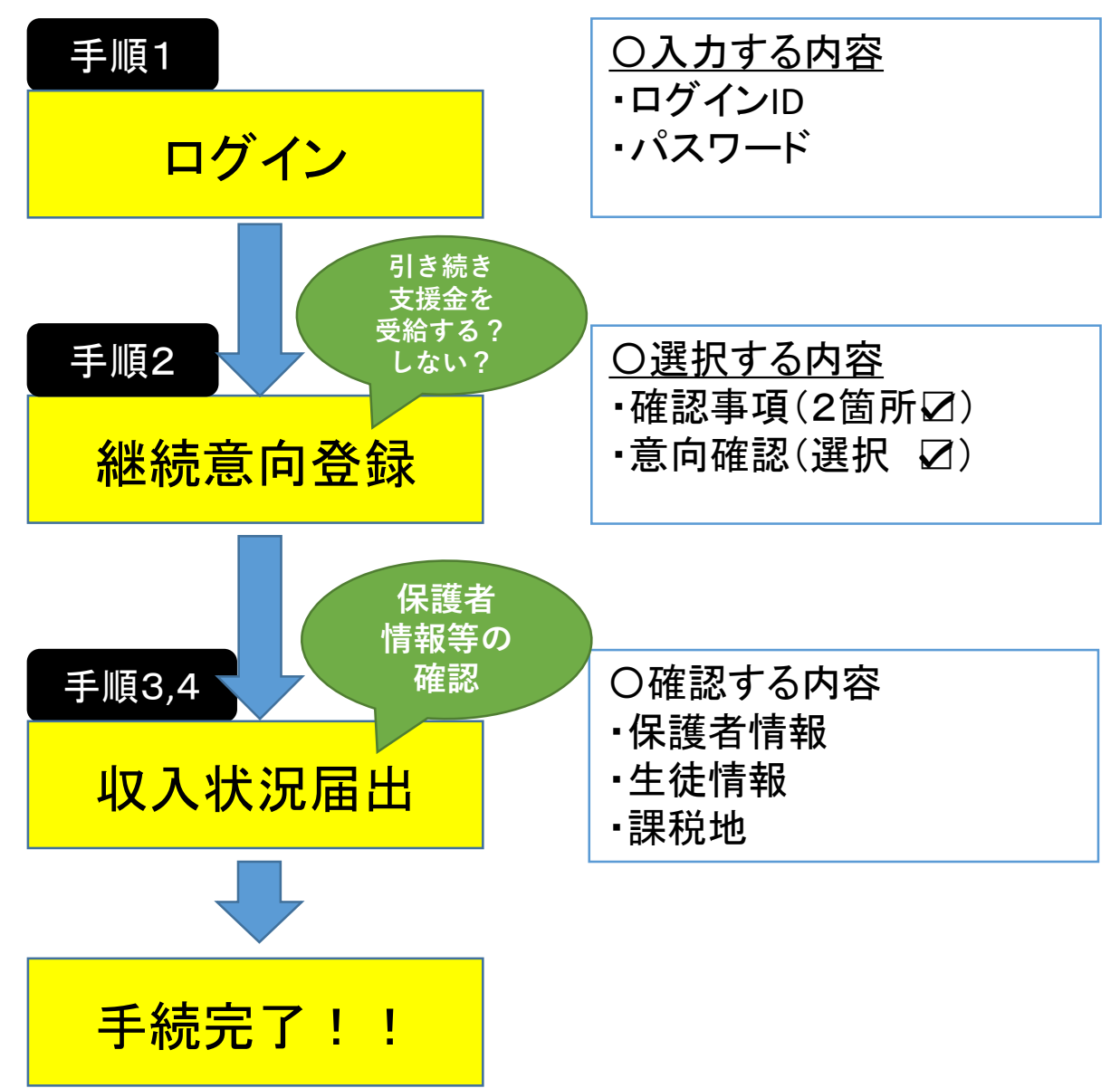

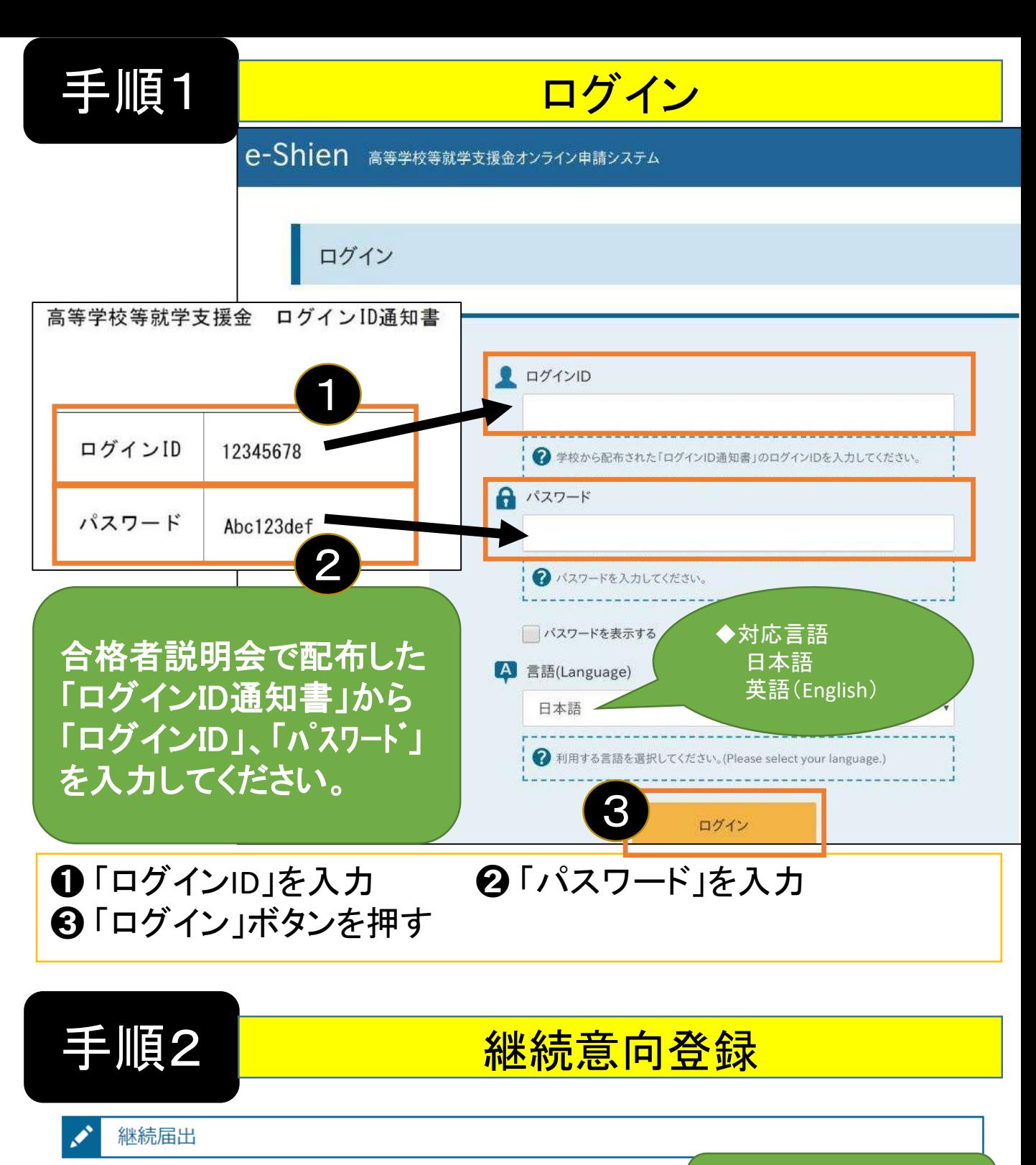

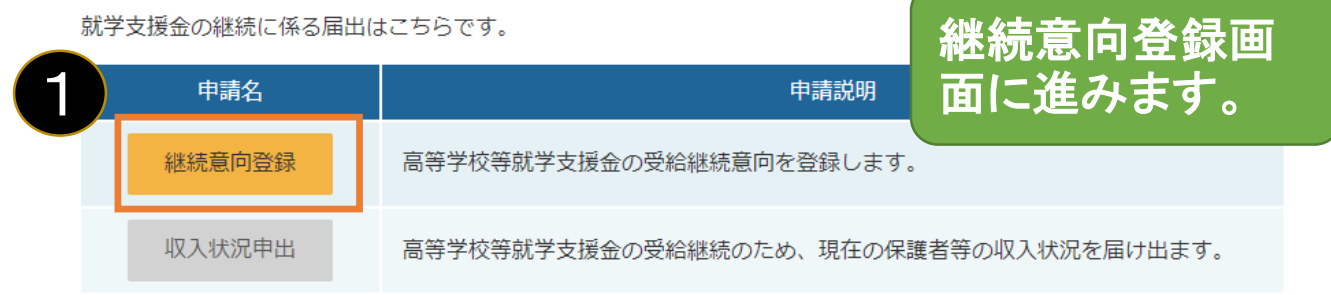

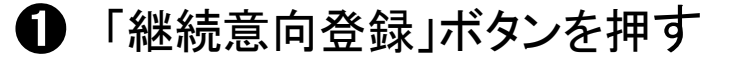

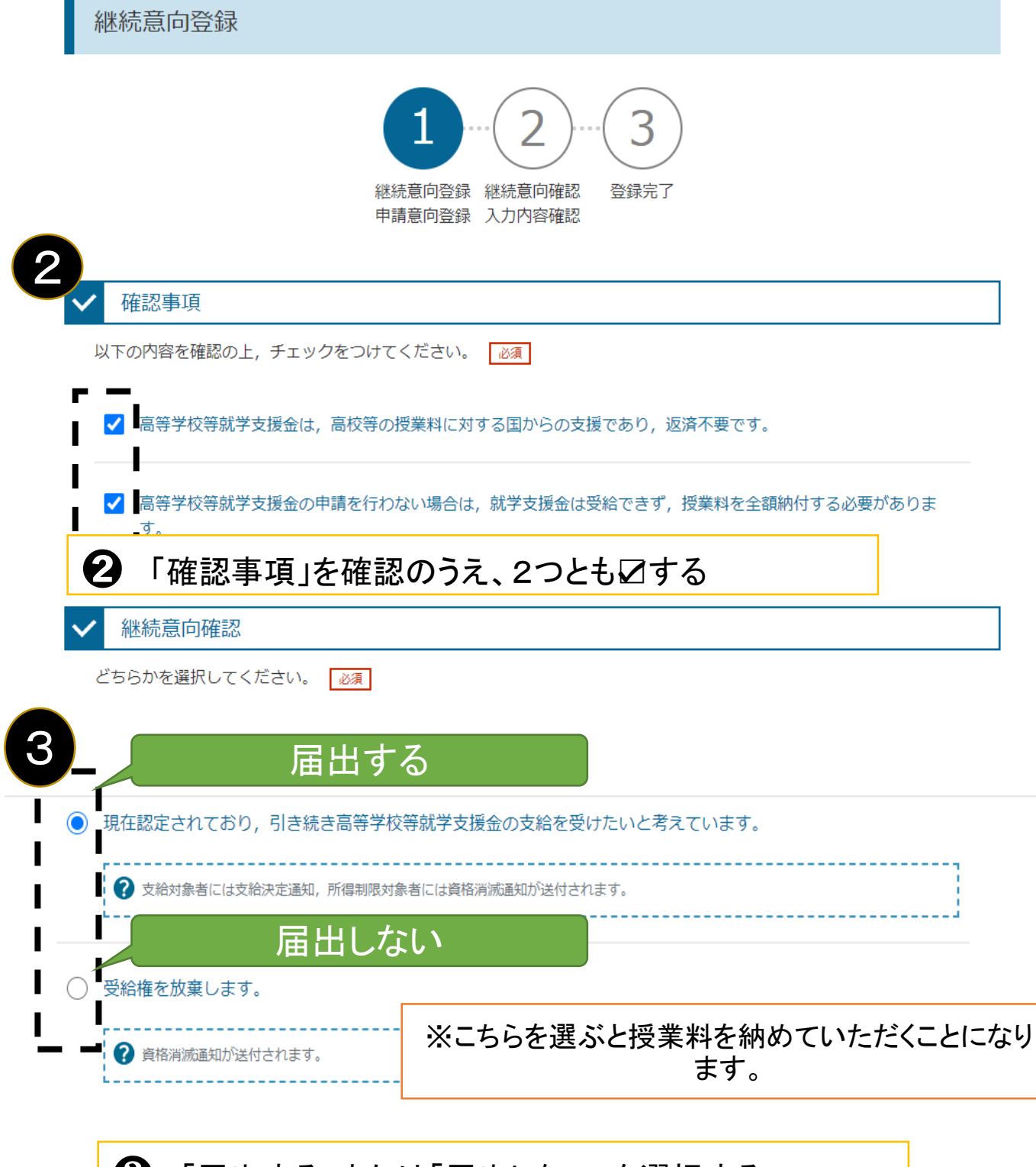

### ❸ 「届出する」または「届出しない」を選択する

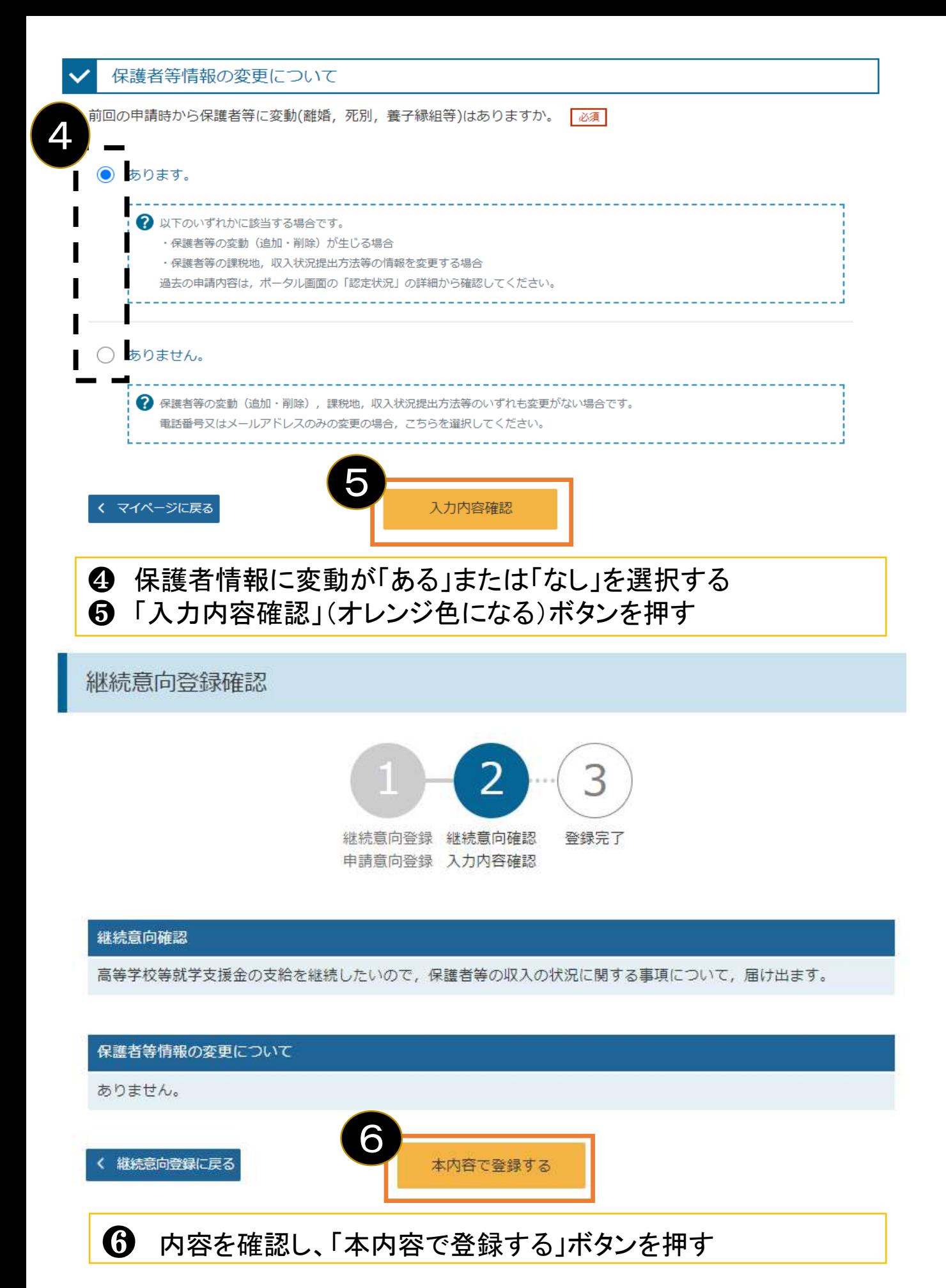

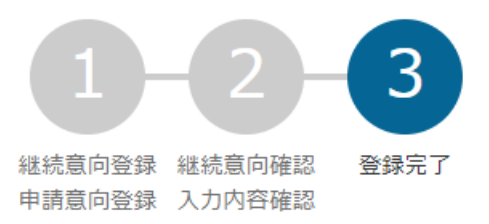

#### **〇継続意向があり、保護者等に変更が「ない」場合の画面**

以下の内容で登録されました。

中央の「続けて収入状況届出を行う」またはメニューの「収入状況届出」より、収入状況届出を行ってください。

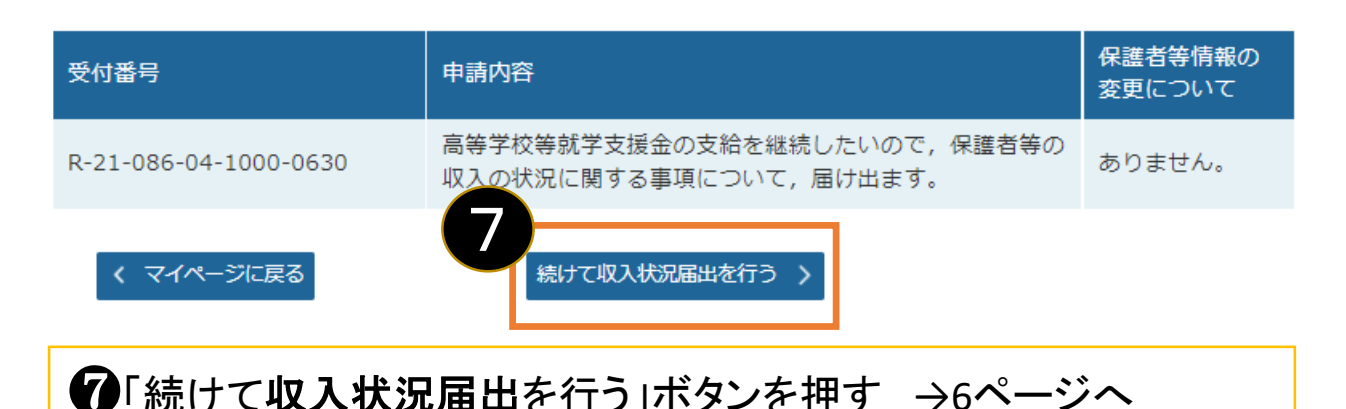

# **〇継続意向があり、保護者等に変更が「ある」場合の画面**

以下の内容で登録されました。

中央の「続けて保護者等情報変更届出を行う」またはメニューの「保護者等情報変更届出」より,保護者等情報変更届出 を行ってください。

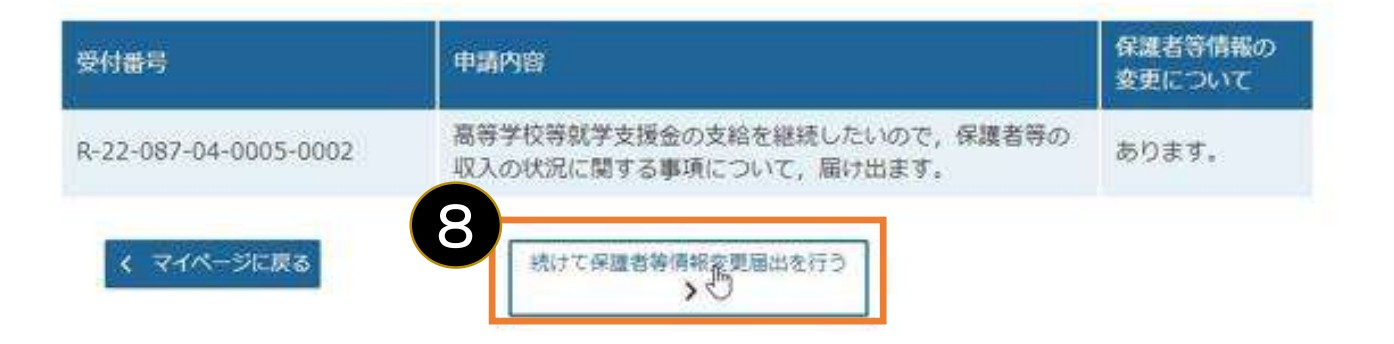

❽「続けて保護者変更届出を行う」ボタンを押す →16ページへ

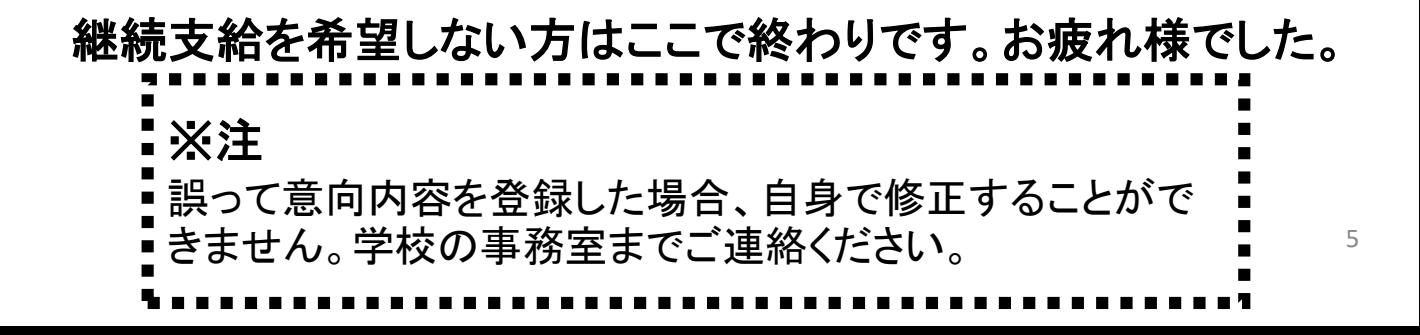

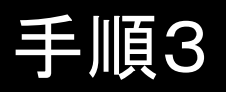

# 手順3 以下 収入状況届出

#### 収入状況届出(生徒情報)

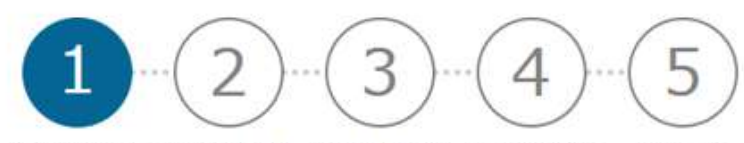

生徒情報入力 保護者等情報 保護者等情報 入力内容確認 申請完了 入力 収入状況取得

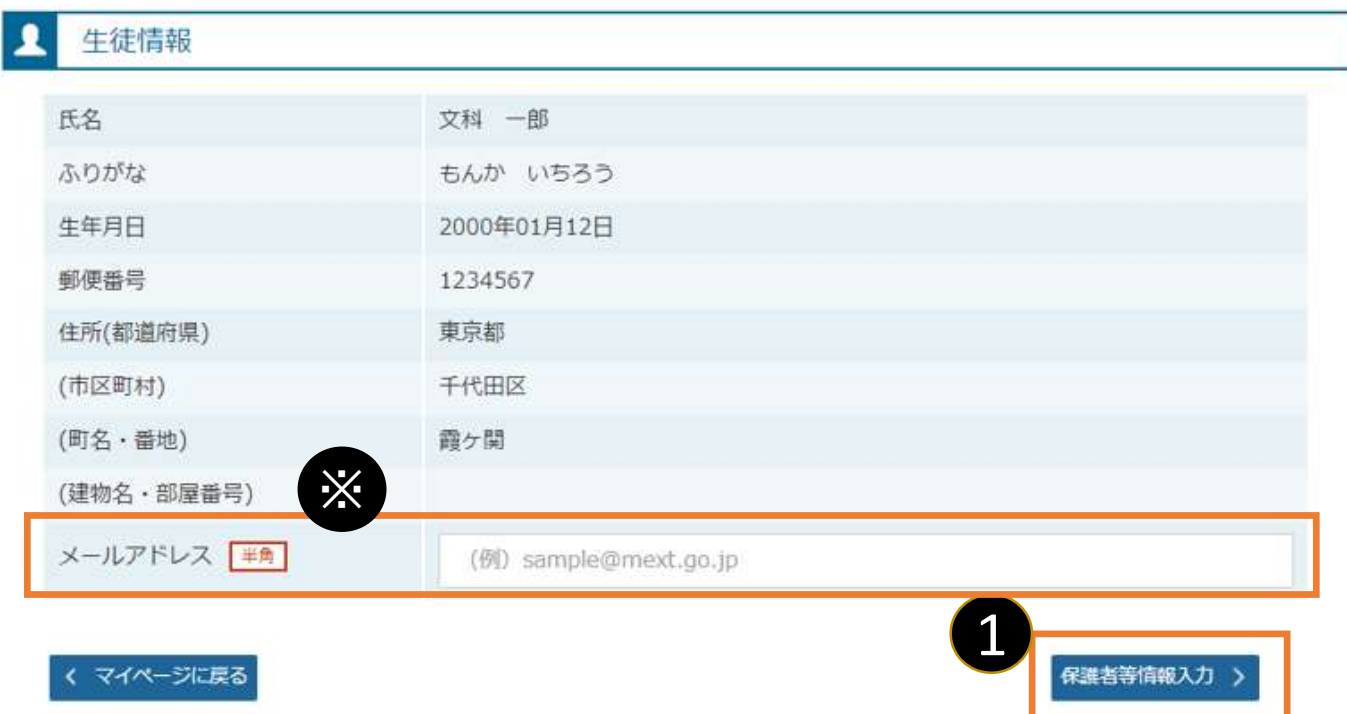

14月の申請時に登録した生徒情報が正しいことを確 認して「保護者等情報入力」ボタンを押す。

※メールアドレスを登録・変更する場合はこの画面で 入力できます。それ以外の生徒情報に修正がある場合 は学校にご連絡ください。

#### 収入状況届出 (保護者等情報)

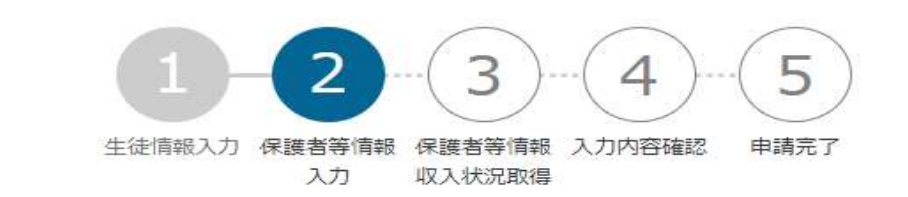

保護者等情報

親権者(両親)2名分の収入状況を提出します。

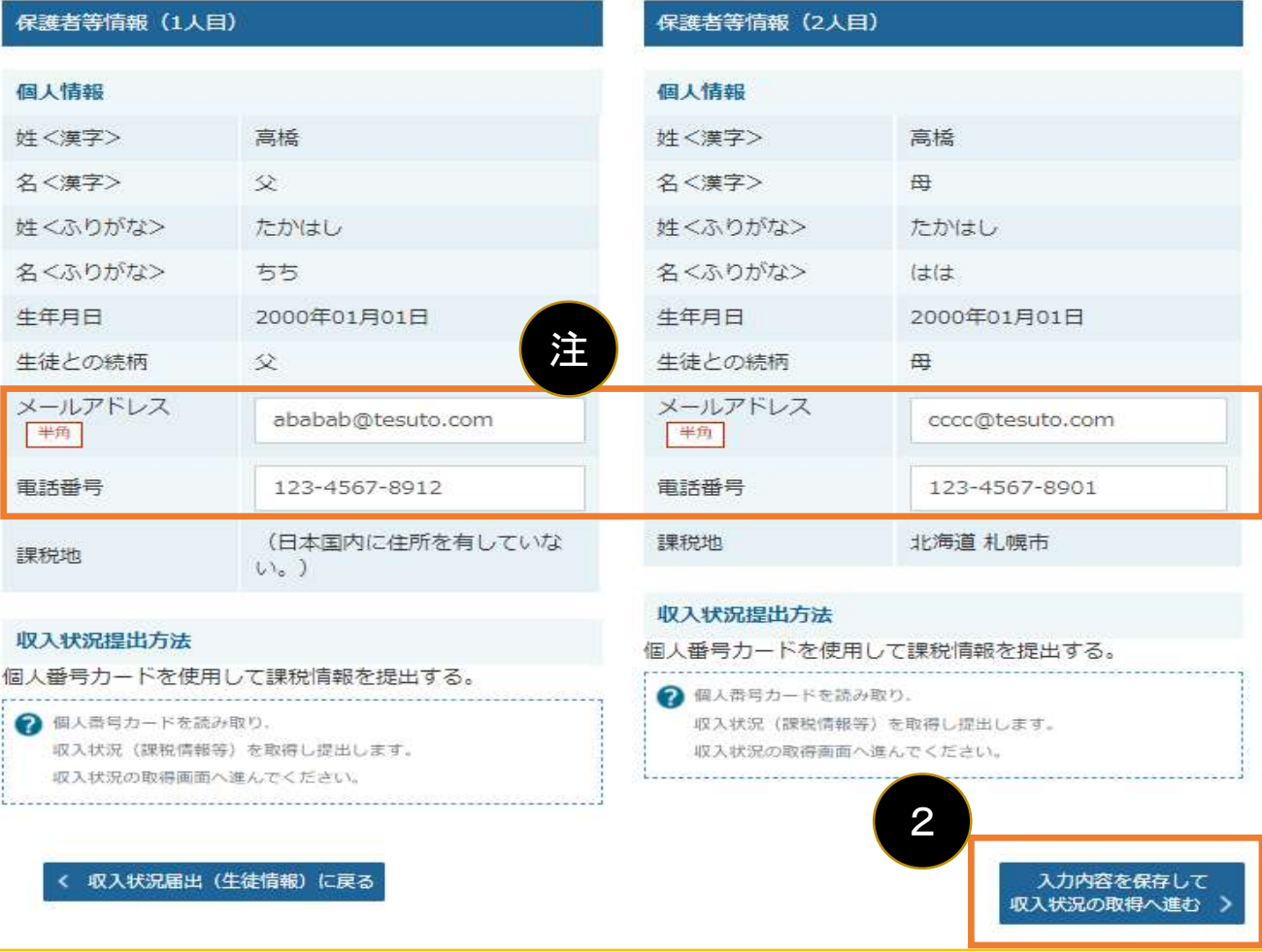

❷4月の申請時に登録した保護者等情報が正しいことを確認して 「入力内容を保存して収入状況の取得に進む」ボタンを押す。 ※個人番号カードを使用して課税情報を提出しない場合 「入力内容を保存して確認に進む」ボタンが表示されます。

・個人番号カードを使用して課税情報を提出する場合 →8ページへ ・上記以外の場合 →14ページへ

注 メールアドレス、電話番号の登録・変更はこの画面でできますが、 それ以外に変更がある場合は本手続きを中断し学校にご連絡 ください。 <sup>7</sup>

### 「個人番号カードを使用して課税情報を提出する」場合の手順(1/6)

#### 収入状況届出 (収入状況取得) 3 5 △ 生徒情報入力 保護者等情報 保護者等情報 入力内容確認 申請完了 入力 収入状況取得

#### 収入状況取得

個人番号カードを使用して収入状況を提出する保護者等について、1人ずつ情報を取得します。

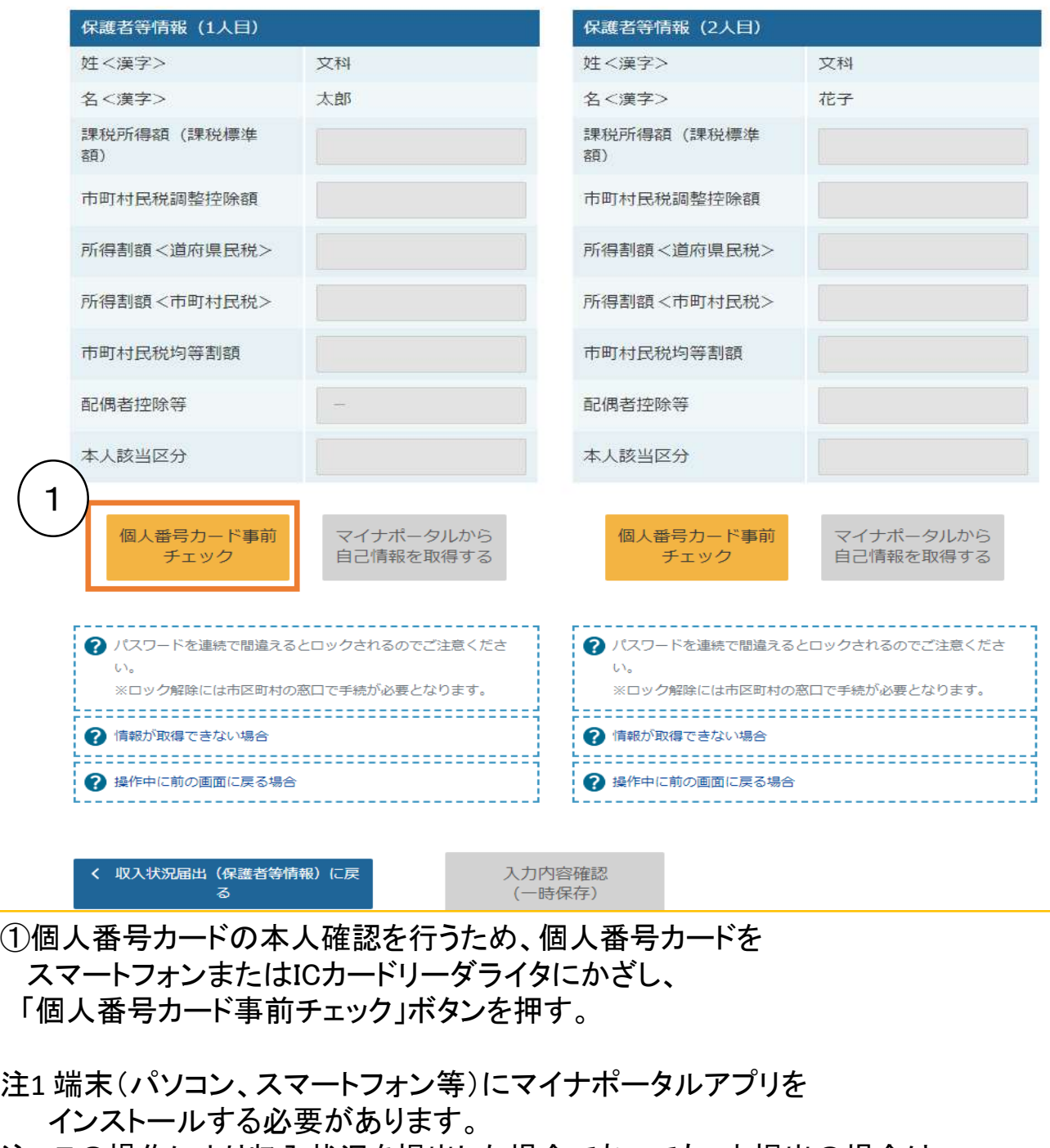

注2 この操作により収入状況を提出した場合であっても、未提出の場合は 「個人番号カード(写)等貼付台紙」を提出してください。

### 「個人番号カードを使用して課税情報を提出する」場合の手順(2/6)

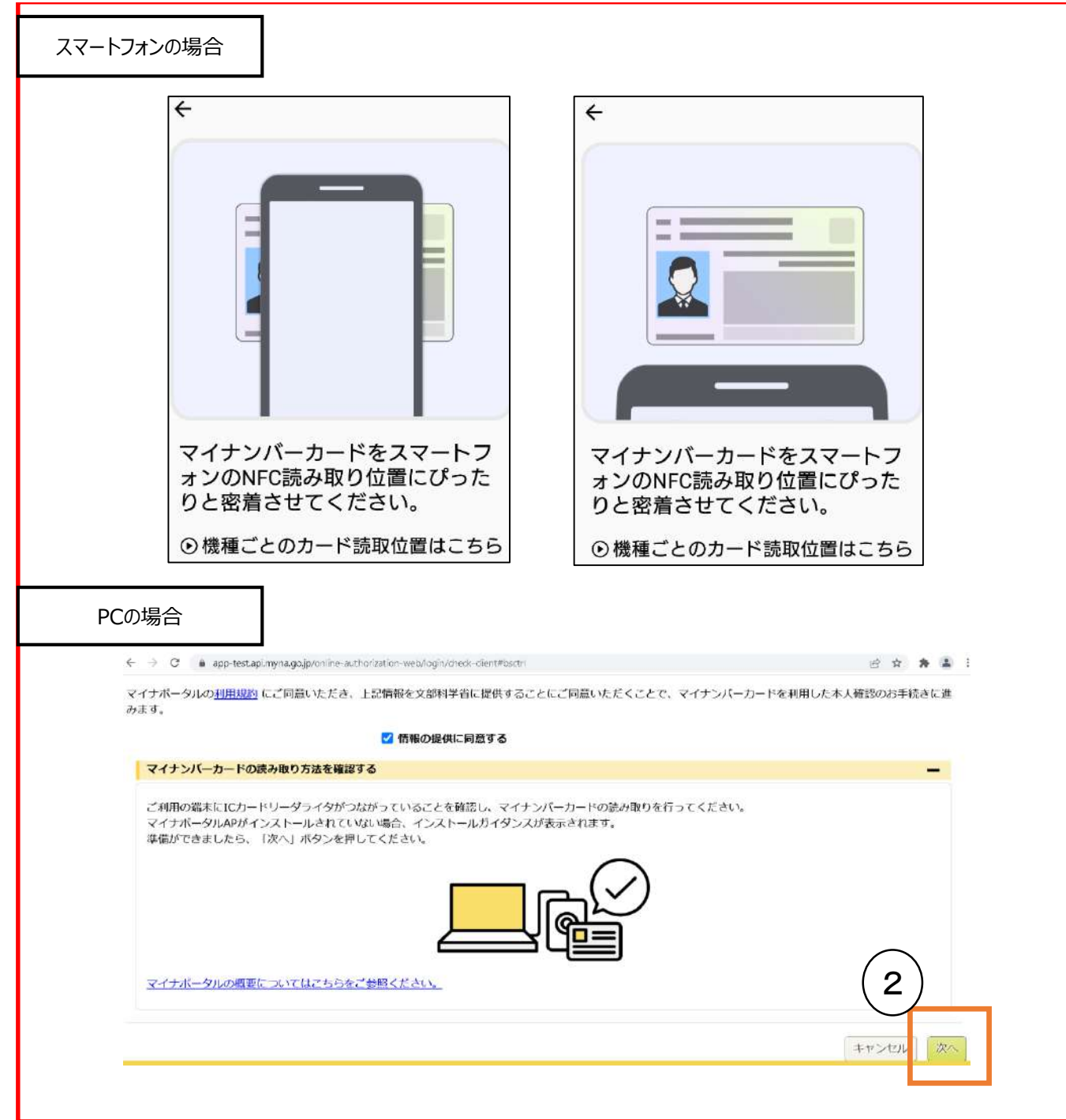

【スマートフォンの場合】 スマートフォンを直接、個人番号カードの上にかざします。(上図上側参照)

②【PCの場合】 ICカードリーダライタをパソコンに接続し、個人番号カードをかざして、 **「次へ」**ボタンをクリックします。(上図下側参照)

※うまく読み取れない場合は…

- 一度スマートフォンを離し、再度近づけてください。
- ICカードリーダライタの接続を確認してください。

### 「個人番号カードを使用して課税情報を提出する」場合の手順(3/6)

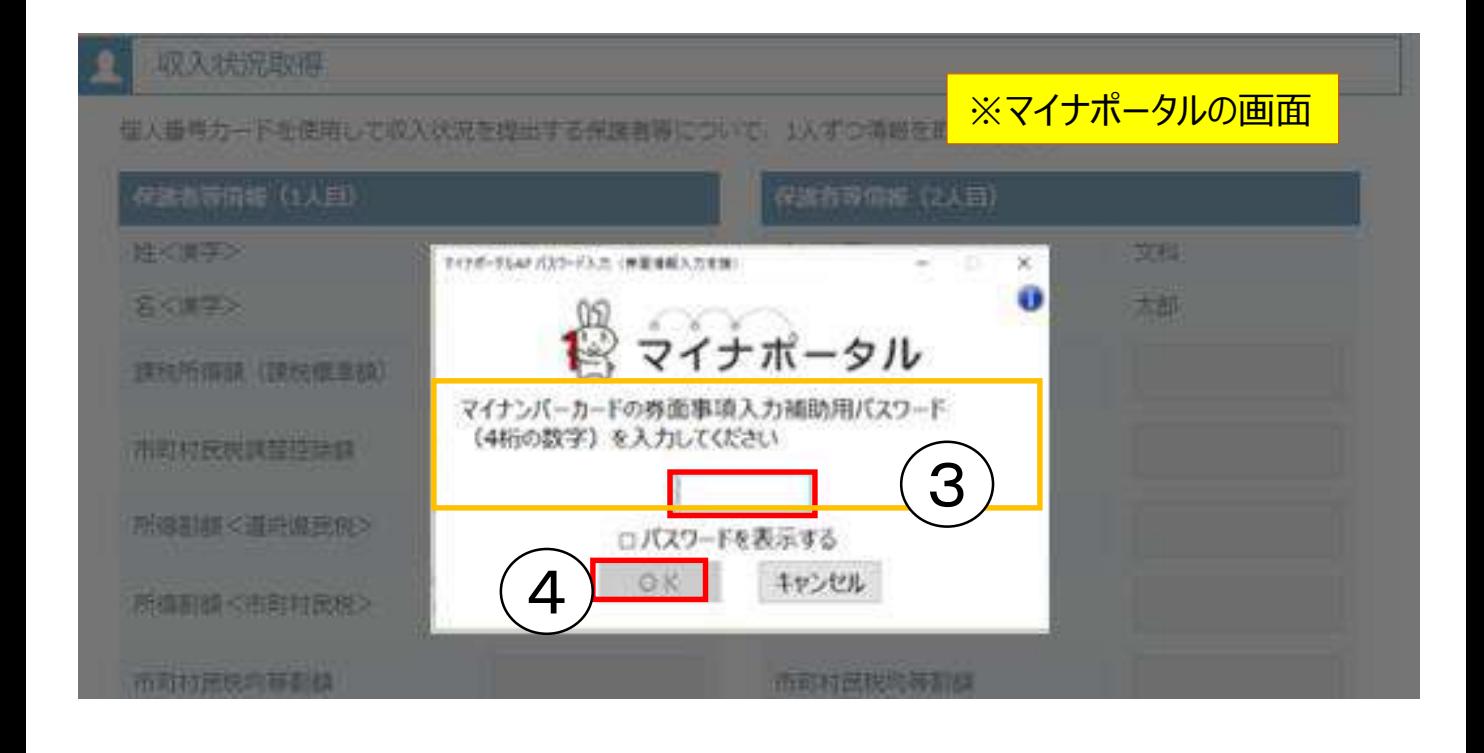

③個人番号カードの券面事項入力補助用パスワードを入力 ※「券面事項入力補助用パスワード」は、個人番号カードを市区町 村窓口で受け取った際に設定した、4桁の数字です。

④「OK」ボタンを押す

※ 正しいパスワードを入力してもエラーが出る場合、入力した保護 者等の生年月日に誤りがある可能性があります。「キャンセル」 をクリックし、前画面に戻って 生年月日を確認してください。

### 「個人番号カードを使用して課税情報を提出する」場合の手順(4/6)

#### 収入状況取得

個人番号カードを使用して収入状況を提出する保護者等について、1人ずつ情報を取得します。

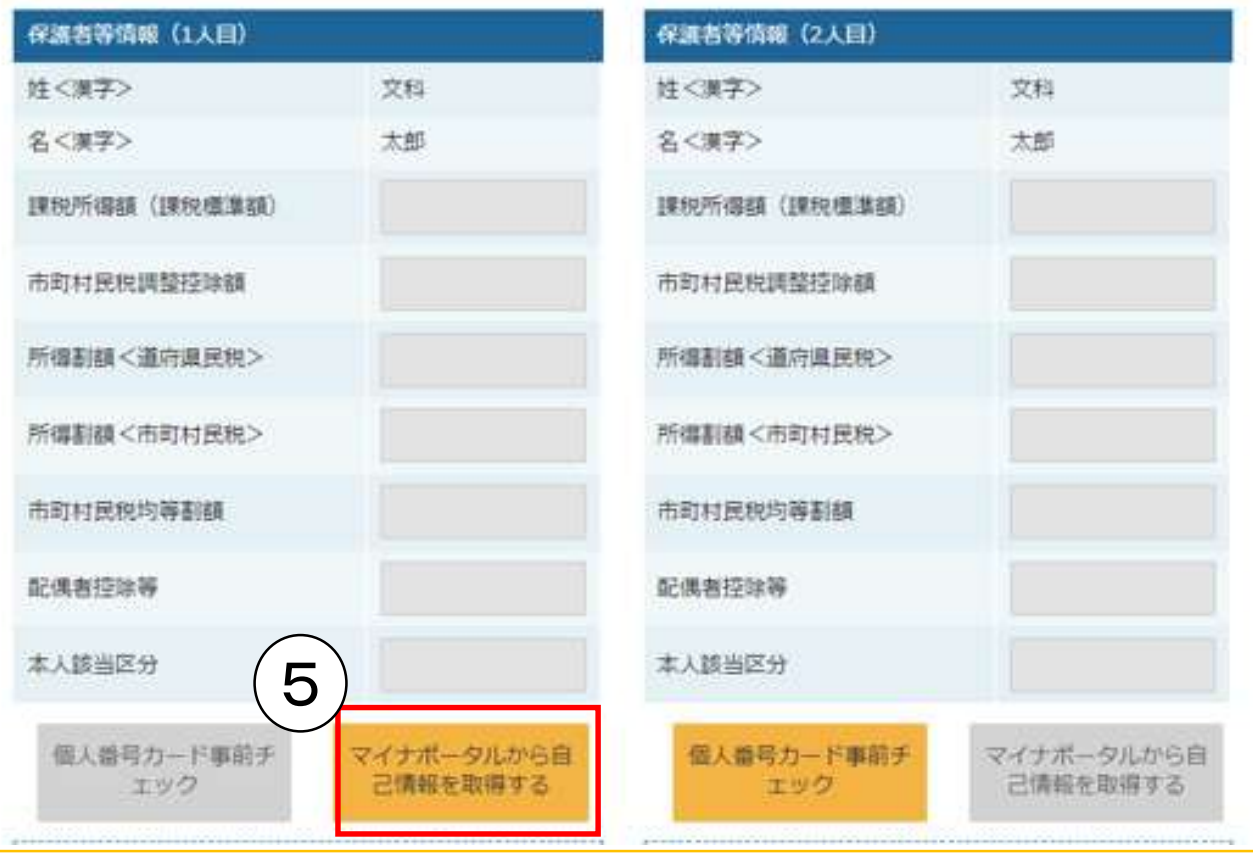

## ⑤「マイナポータルから自己情報を取得する」ボタンを押す。

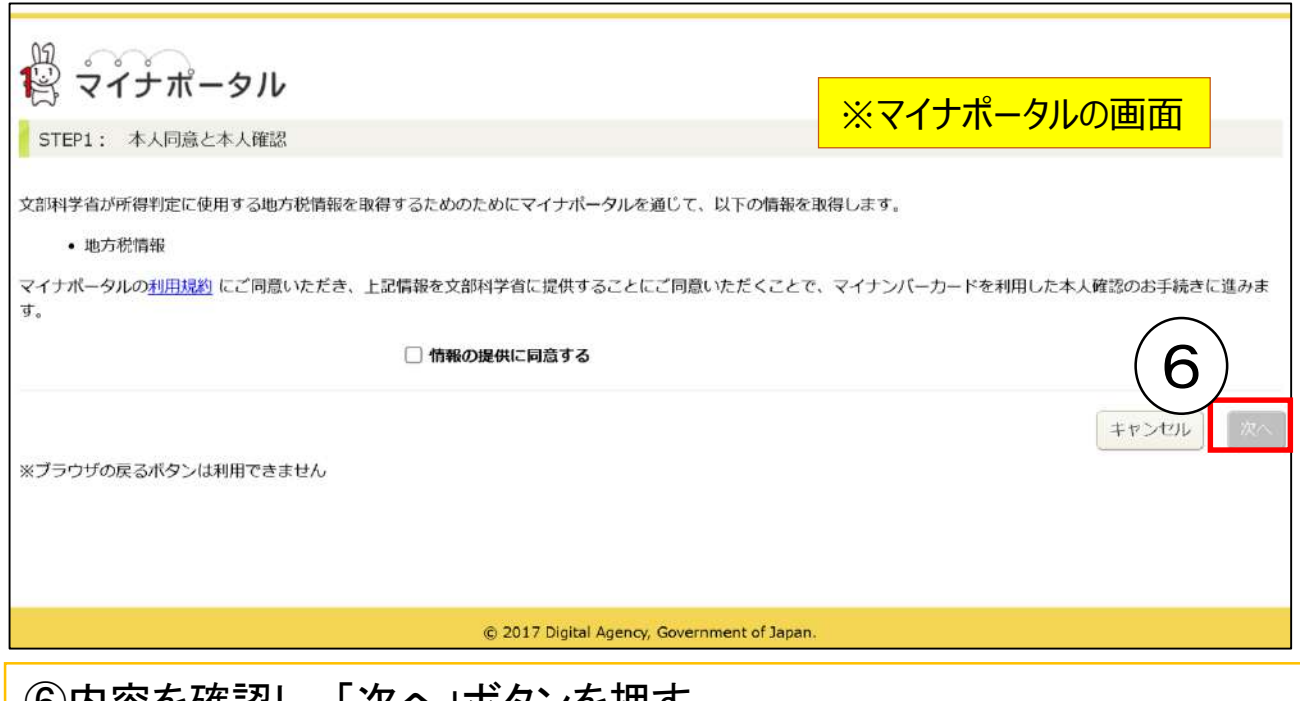

⑥内容を確認し、「次へ」ボタンを押す その後、再度、個人番号カードを読み取る。 ※個人番号カードの読み取りについては、9ページを参照。

### 「個人番号カードを使用して課税情報を提出する」場合の手順(5/6)

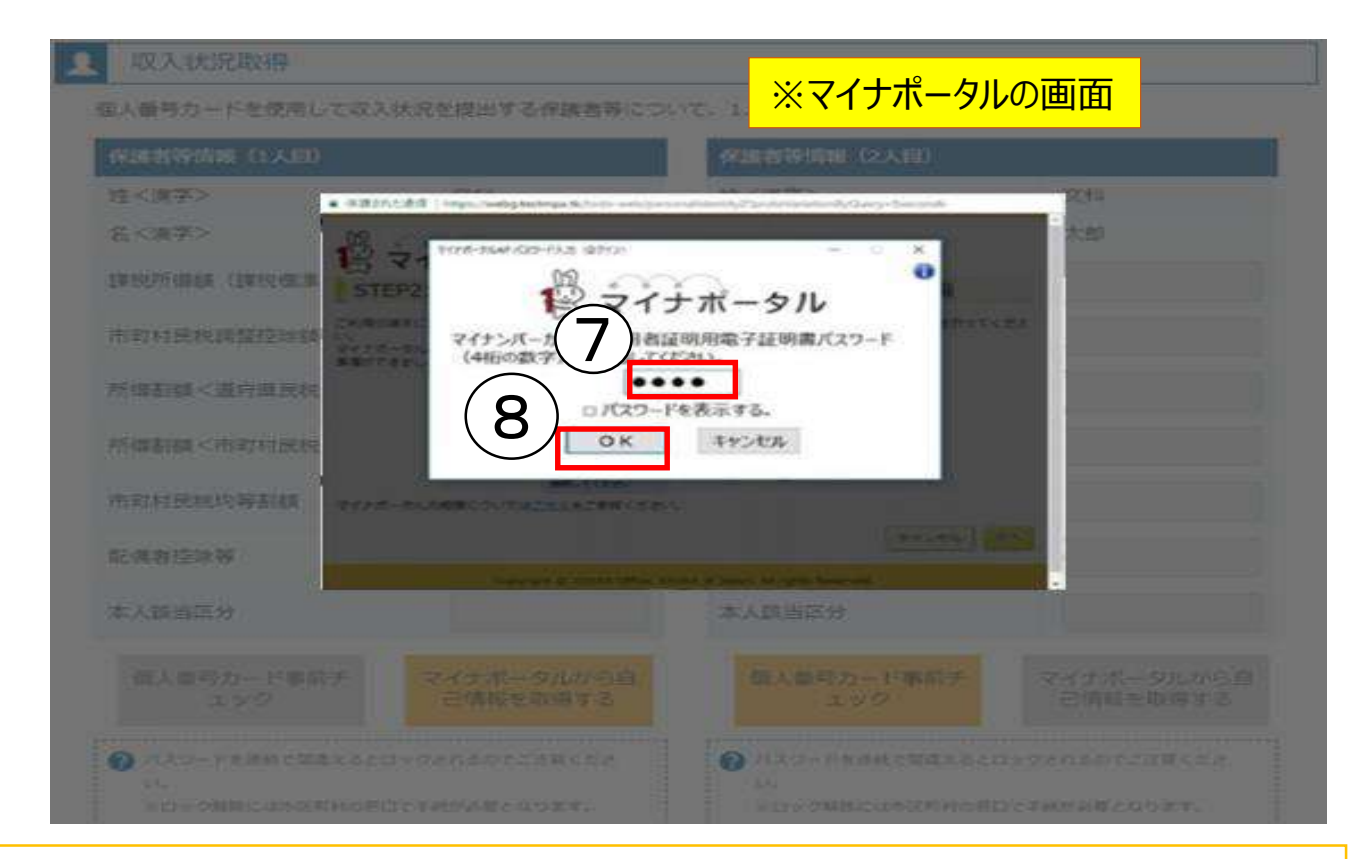

### ⑦個人番号カードの利用者証明用電子証明書パスワードを入力 ⑧「OK」ボタンを押す

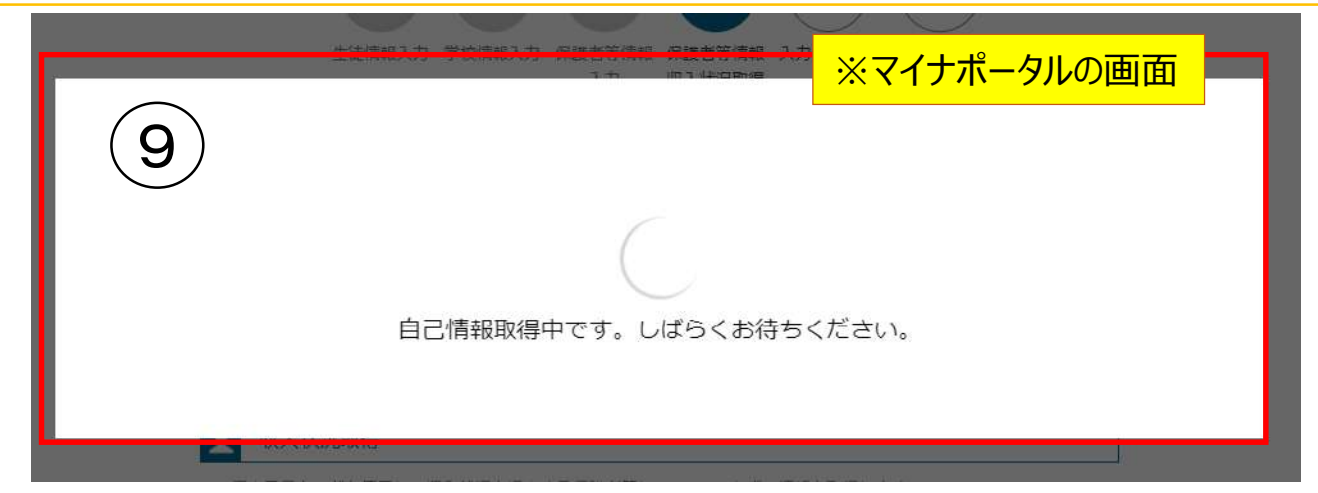

⑨自己情報取得中の画面が表示されるため、完了するまで待つ ※情報を取得できるまで、20秒程度かかる場合があります。エラーが表示 されていない場合は正常に処理が行われているため、このまましばらく お待ちください。

エラーの場合はメッセージが表示されます(下画像は例)。

1 マイナポータルから自己情報が取得できません でした。個人番号カード事前チェックボタンか ら、再度取得操作を行ってください。

● マイナポータルから、一定時間内に自己情報取 得に対する応答がありませんでした。 取得要求 中のため、しばらく待ってから個人番号カード を使用して自己情報を取得するボタンで、取得 結果を確認してください。

### 「個人番号カードを使用して課税情報を提出する」場合の手順(6/6)

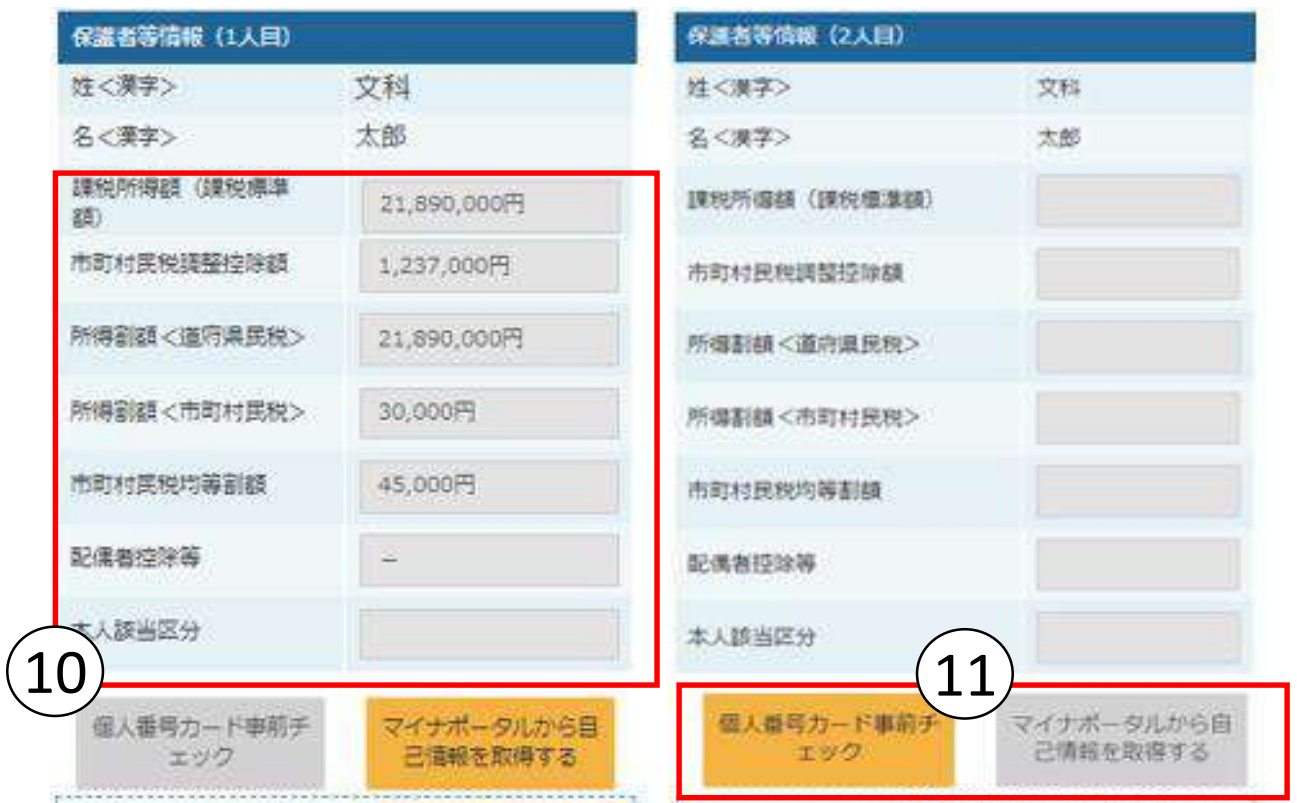

### ⓾マイナポータルから取得した自己情報(課税情報等)が転記される ⑪同様の手順で、2人目の保護者等の個人番号カード事前チェック と自己情報の取得を行う

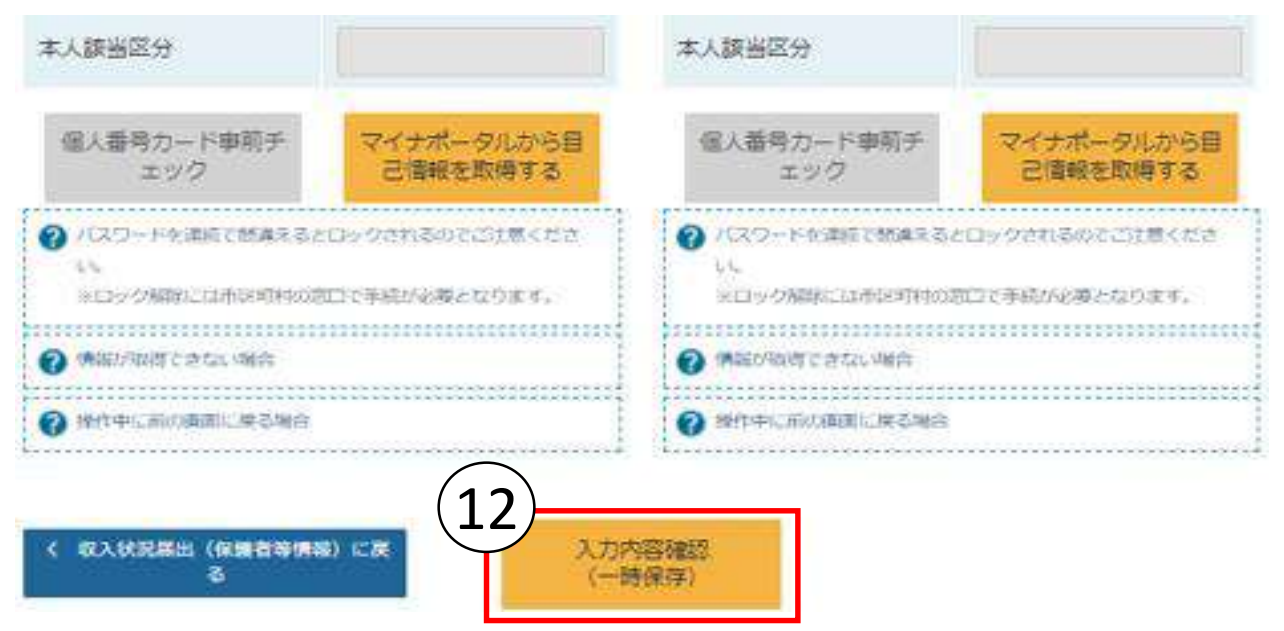

#### ⑫全員分の収入状況取得後、「入力内容確認(一時保存)」ボタンを 押す

#### 収入状況届出登録確認

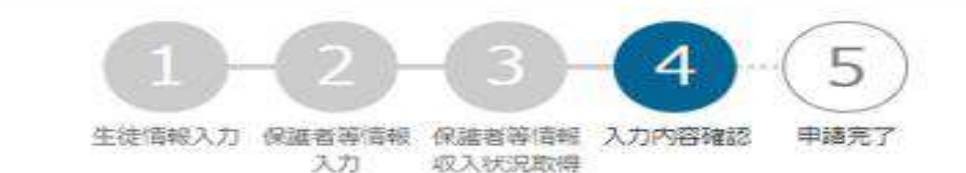

3 生徒情報 氏名 文科 一郎 ふりがな もんか いちろう 生年月日 2000年01月12日 郵便番号 123-4567 住所(都道府県) 東京都 (市区町村) 千代田区 (町名·番地) 霞ヶ関 (建物名·邮屋番号) メールアドレス 保護者等情報 収入状況の確認が必要な方 親権者(両親)2名分の収入状況を提出します。 保護者等情報 (1人目) 姓<漢字> 文科 名<美字> 太郎 姓くふりがな> もんか 名くふりがな> たろう 確認事項  $\checkmark$ 確認事項は、メールアドレスを入力した場合のみ表示 されます。(メールアドレスの入力は不要です。) 以下の内容を確認の上、申請してください 「メールアドレスの利用目的および注意事項」を理解し、メールアドレス登録に同意します。 ? メールアドレスの利用目的および注意事項 4 < 収入状況届出 (収入状況取得) に 本内容で申請する 戻る 前の画面の入力内容を修 正する場合、「収入状況 届出(収入状況取得)に 戻る」をクリックします。

❸生徒情報、学校情報、保護者等情報が正しいことを確認する ❹ 「本内容で申請する」ボタンを押す

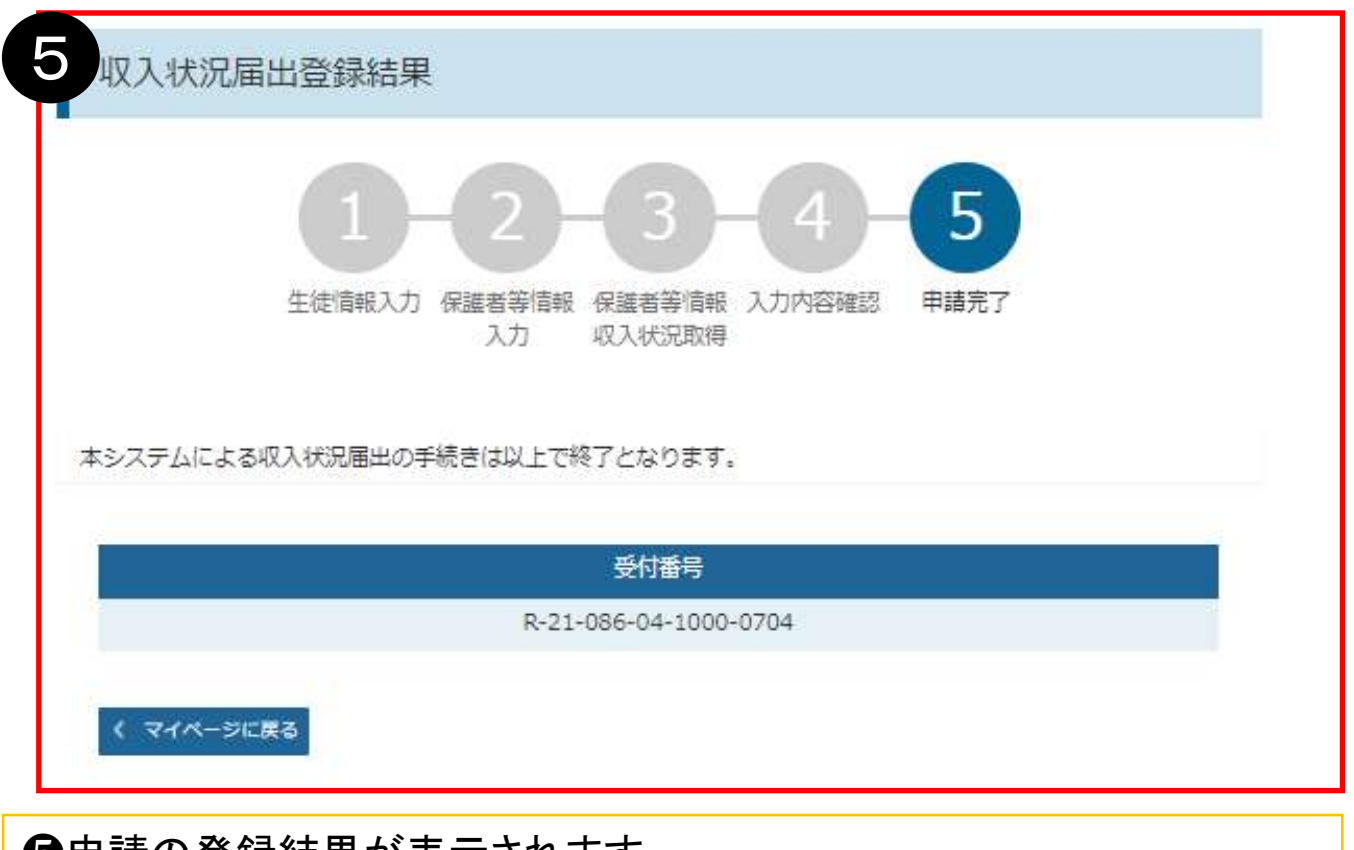

❺申請の登録結果が表示されます。 ※審査結果については、後日、学校から通知が届きます。

## 以上で収入状況届出は完了です。お疲れさまでした。

#### 認定状況

意向登録状況、及び、毎年度の受給資格の認定状況をご確認いただけます。

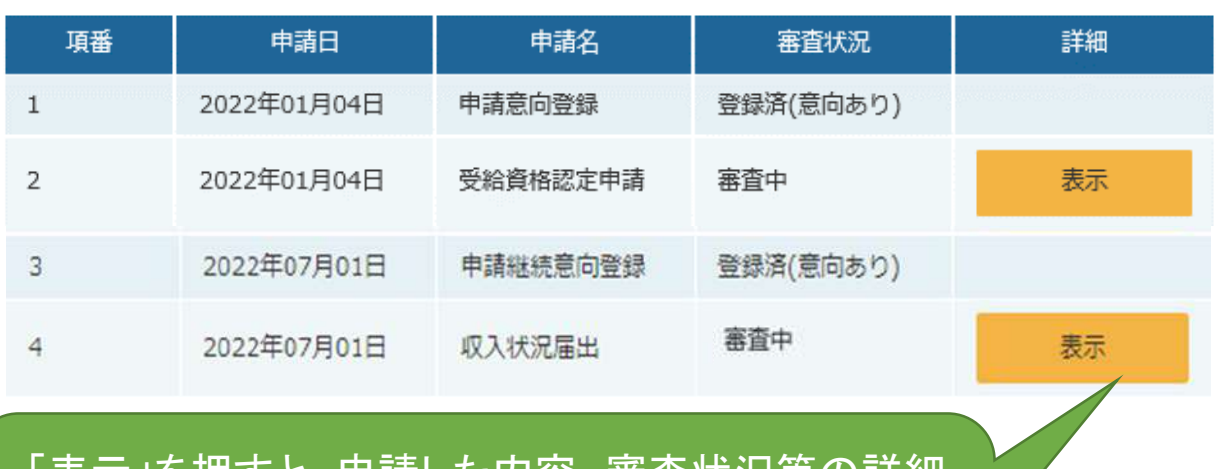

・「表示」を押すと、申請した内容、審査状況等の詳細 を見ることができます。

・登録画面に戻ることはできません。登録内容に誤り を見つけた場合は、学校事務室までご連絡ください。  $\overline{15}$  手順4 収入状況届出(保護者変更がある場合)

e-Shien 高等字校等就字支援金オンライン申請システム 日 ログアウト  $2$   $\sim$ 学校名 茨城県立○○高等学校 ログインID 11545413 ユーザ名 支援 太郎 保護者等情報変更届出 (生徒情報) 5 申請完了 生徒情報入力 保護者等情報 保護者等情報 入力内容確認 入力 収入状況取得 1 生徒情報 氏名 支援 太郎 しえん たろう ふりがな 生年月日 2021年12月28日 郵便番号 1008959 住所(都道府県) 東京都 (市区町村) 千代田区 (町名·番地) **霞ヶ開11111** (建物名·部屋番号) メールアドレス | #m manual@mext.go.jp 1 く マイページに戻る 保護者等情報入力 )

Copyright (C) Ministry of Education, Culture, Sports, Science and Technology

●4月の申請時に登録した生徒情報が正しいことを確 認して「保護者等情報入力」ボタンを押す。

※1 生徒情報に修正がある場合は学校にご連絡ください。 ※2 メールアドレスは入力不要です。

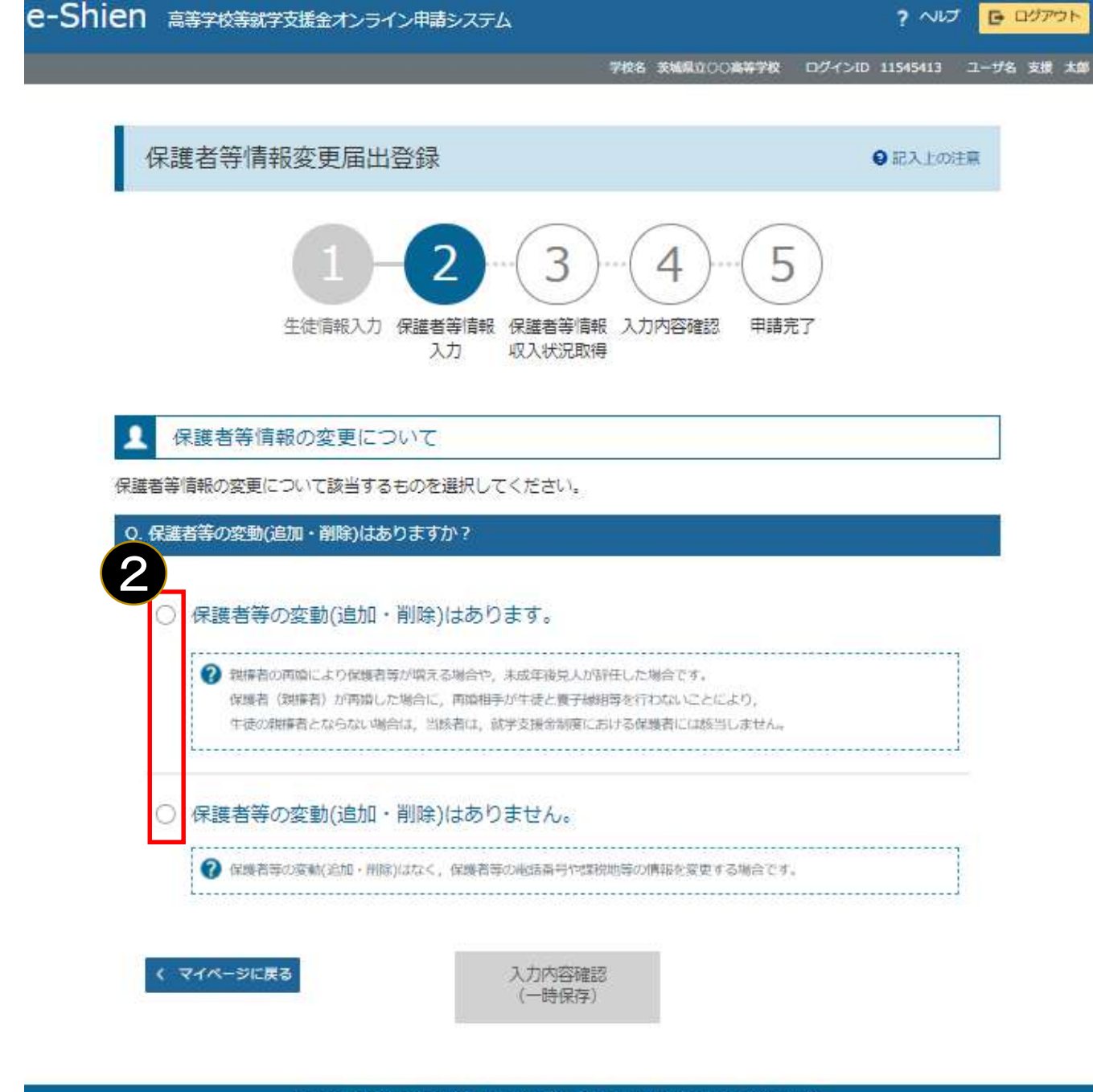

Copyright (C) Ministry of Education, Culture, Sports, Science and Technology

❷保護者等の人数に変更があるかないかを選択します。

保護者等の変動(追加・削除)がある場合 →18ページへ 保護者等の変動(追加・削除)がない場合 →23ページへ

### 保護者等の**変動(追加・削除)がある**場合

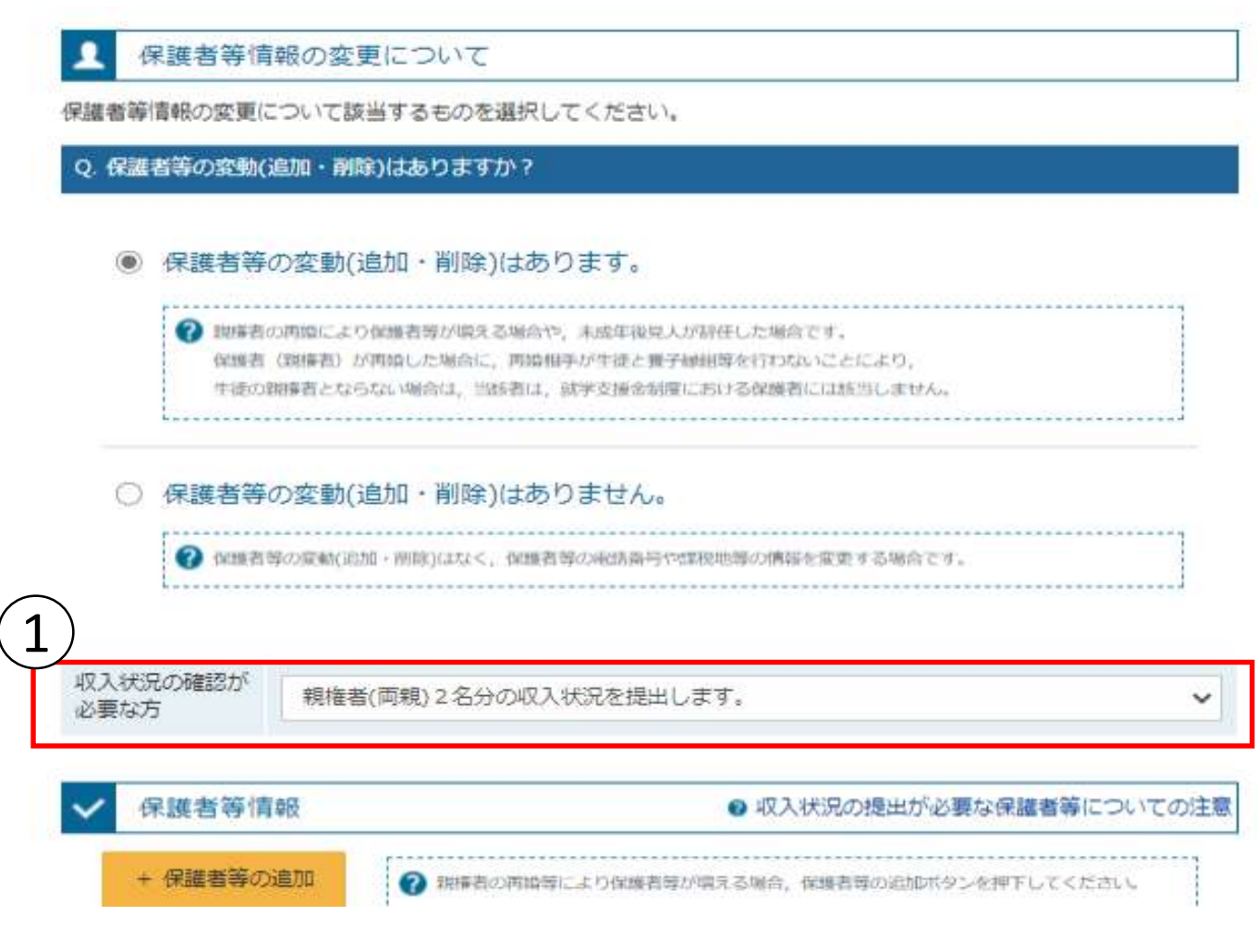

①保護者等の変更に合わせて、収入状況の確認が必要な保護者を選択します。

※収入状況の確認が必要な方について回答が分からない場合は、次ページ のフローチャートを確認してください。

保護者等を追加する場合 →20ページへ 保護者等を削除する場合 →22ページへ 登録している保護者等の情報を変更する場合 →23ページへ

## 収入状況の確認が必要な方

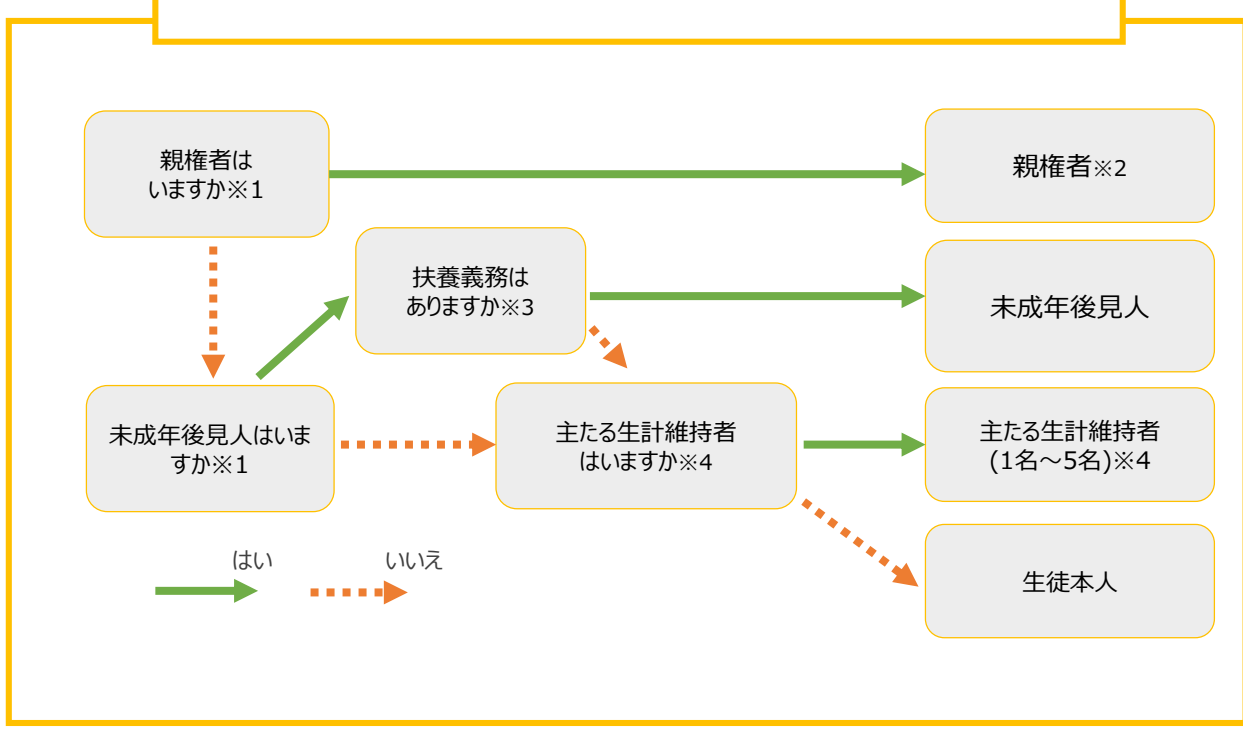

- ※1 生徒が成人 (18歳以上) である場合、「いいえ」を選択してください。
- ※2 次の場合、該当する親権者の個人番号カード(写)等の提出は必要ありません。 ・ドメスティック・バイオレンス等のやむを得ない理由により提出が困難な場合 ・日本国内に住所を有したことがない等個人番号の指定を受けていない場合 等 詳細は、学校に御相談ください。
- ※3 親権者が存在せず、未成年後見人が選任されており、その者が生徒についての 扶養義務がある場合に「はい」を選択します。
- ※4 生徒が成人(18歳以上)であり、入学時に未成年であった場合は、未成年時 の親権者が「主たる生計維持者」に該当します。

# 保護者等の**変動(追加・削除)がある**場合 その1 保護者等を**追加**する場合(1/2)

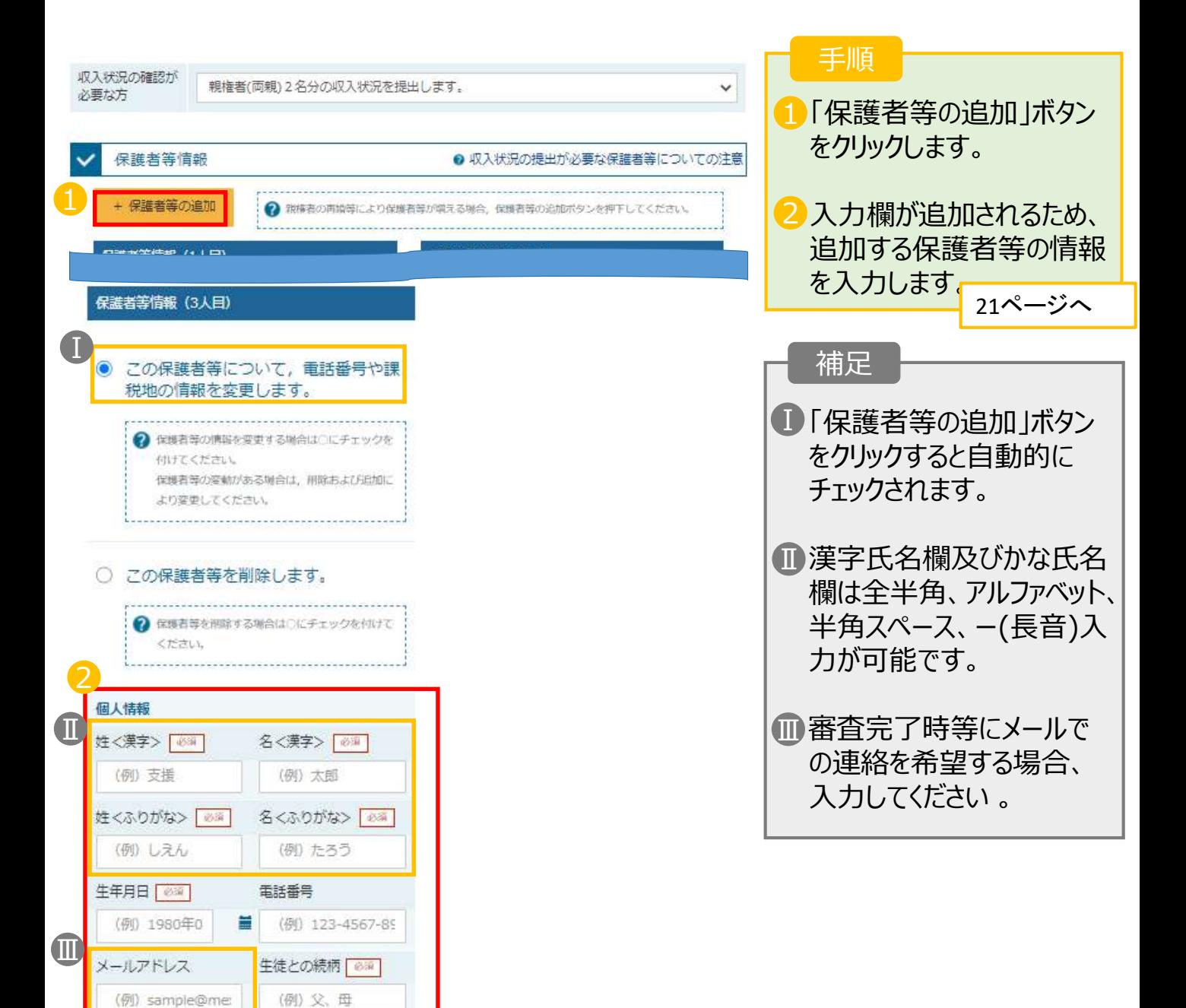

## 保護者等の**変動(追加・削除)がある**場合 その1 保護者等を**追加**する場合(2/2)

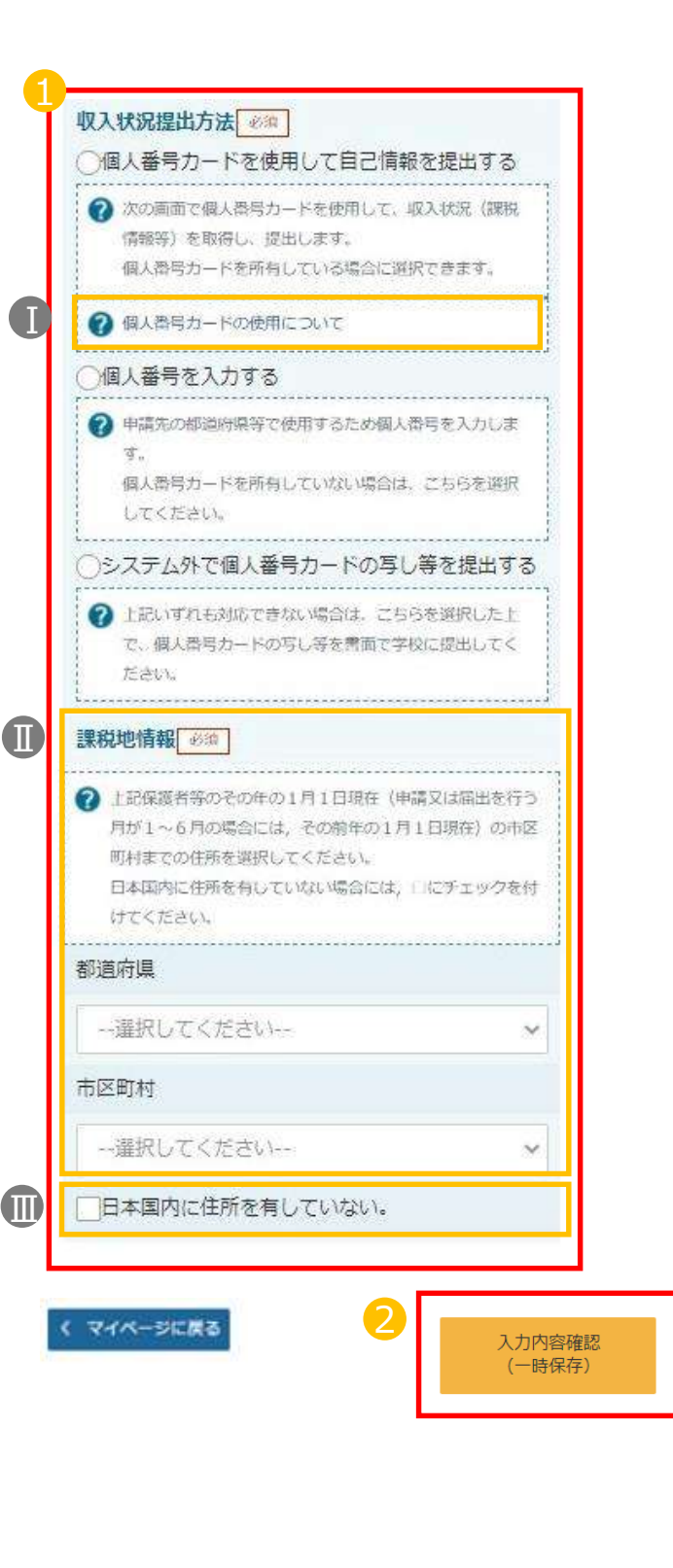

#### 手順

1 いずれか1つの「収入状況 提出方法」及び課税地を 選択します。

- 2「入力内容確認(一時保 存)」をクリックします。
	- **個人番号カードを使用して 自己情報を提出する**場合

■ 25ページへ

• **システム外で個人番号カード の写し等を提出する**場合

26ページへ

※提出方法は学校からの指 示に従ってください。

#### 補足

■個人番号カードの使用に 必要な機器等が確認でき ます。

- 課税地は**その年の1月1 日現在(1~6月分の申 請届出の場合には、その 前年の1月1日現在)**の住 民票の届出住所となります。
- Ⅲ 保護者等が海外に住んで おり、住民税が課されてい ない場合にチェックします。 この場合、課税地の選択 は不要です。

## 保護者等の**変動(追加・削除)がある**場合 その2 保護者等を**削除**する場合

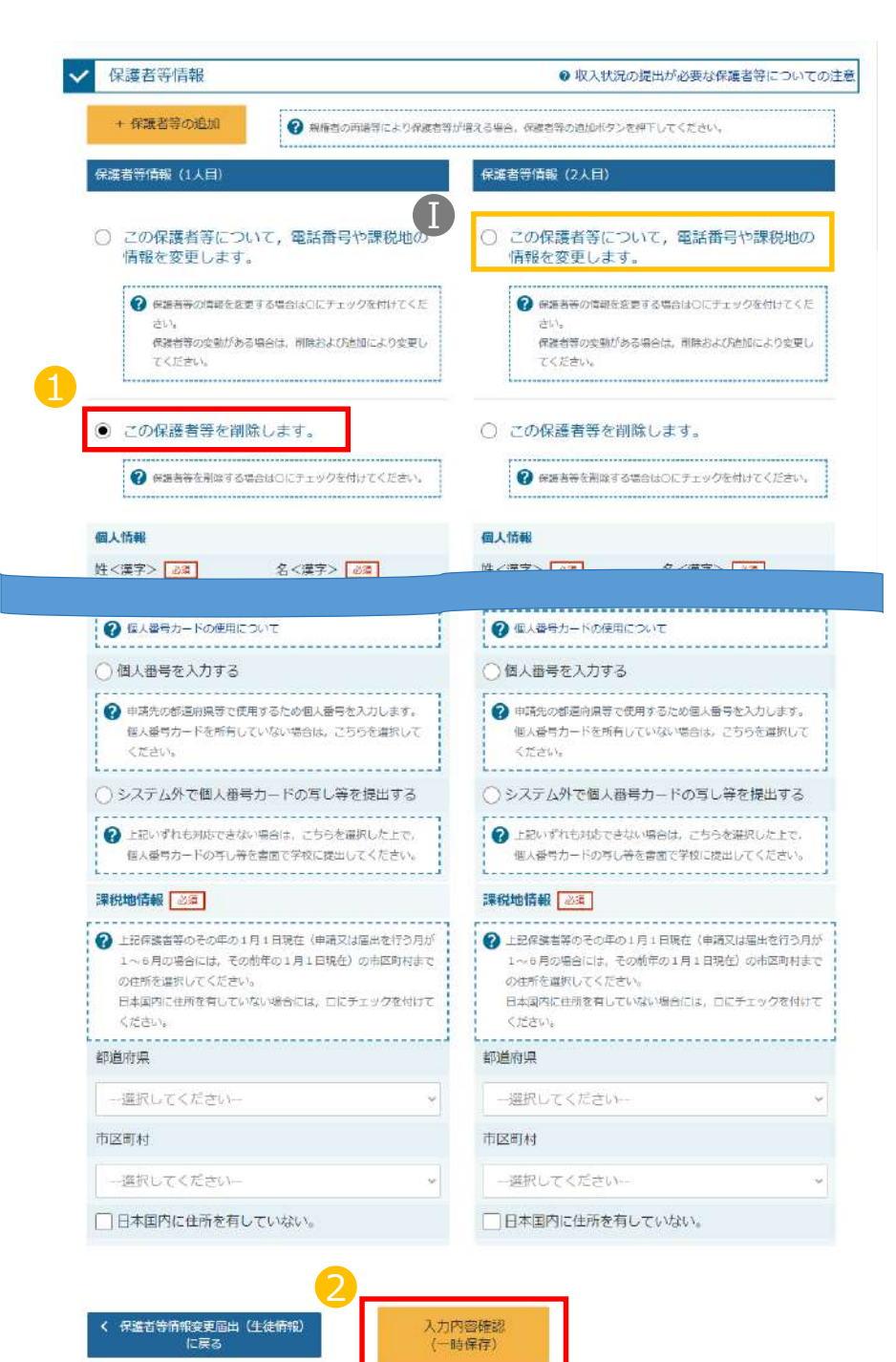

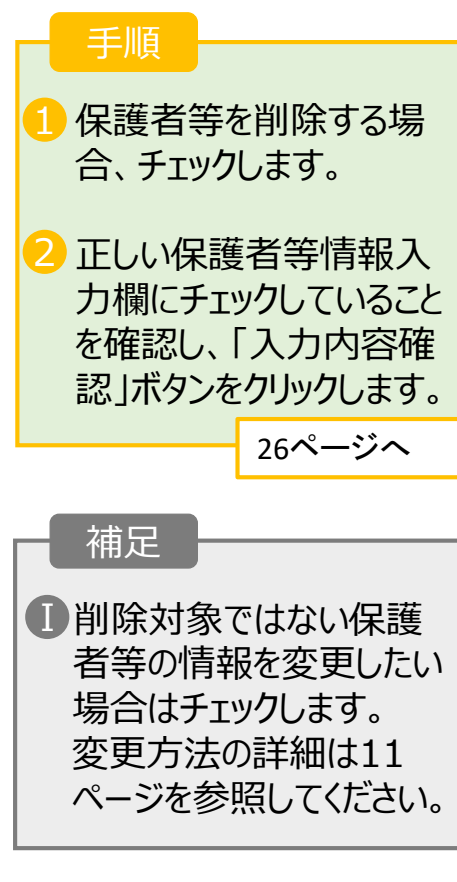

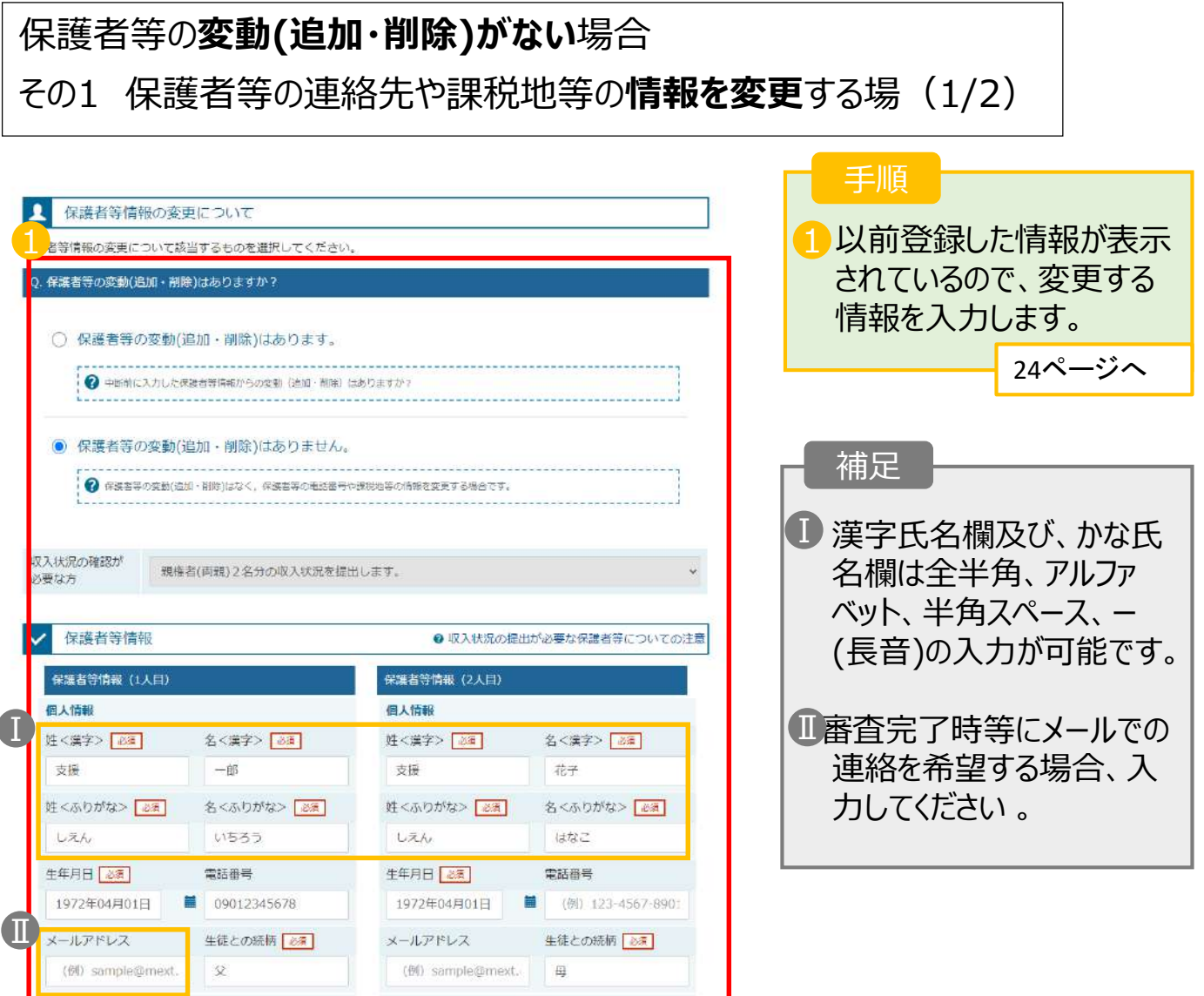

### 保護者等の**変動(追加・削除)がない**場合

その1 保護者等の連絡先や課税地等の**情報を変更**する場(2/2)

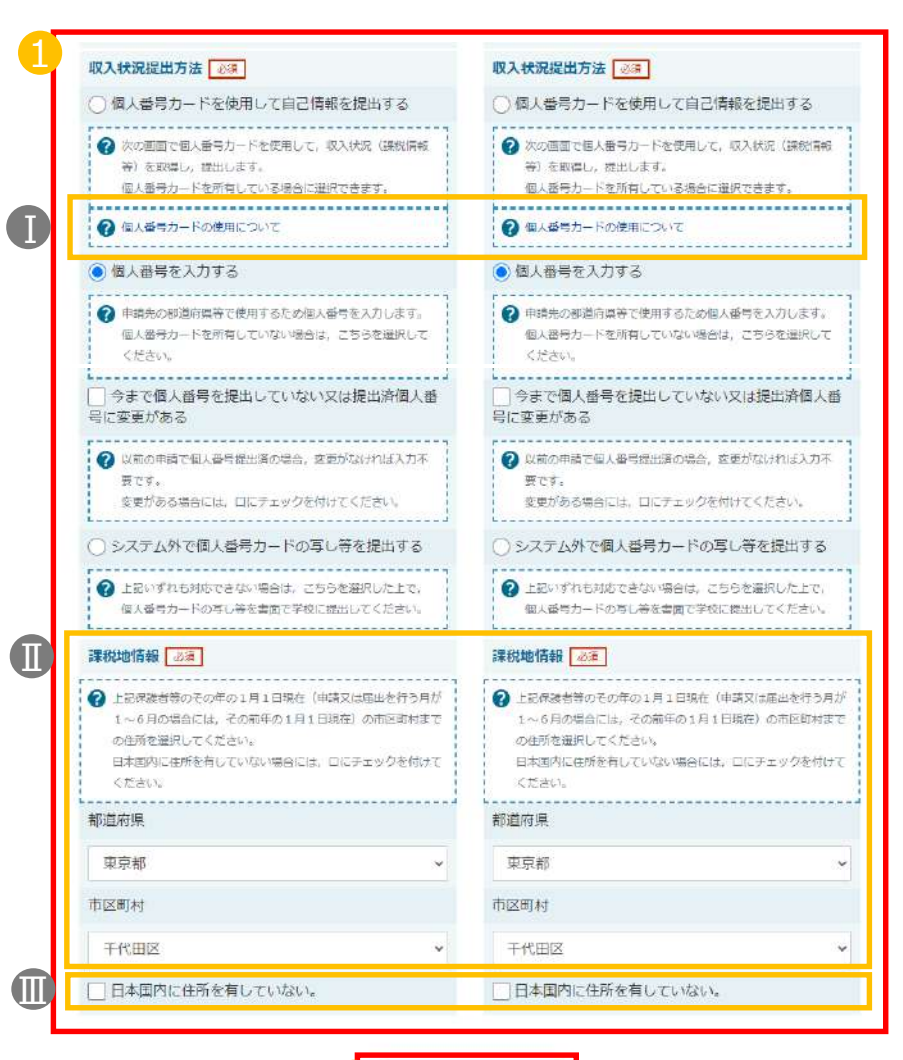

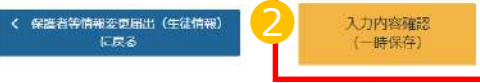

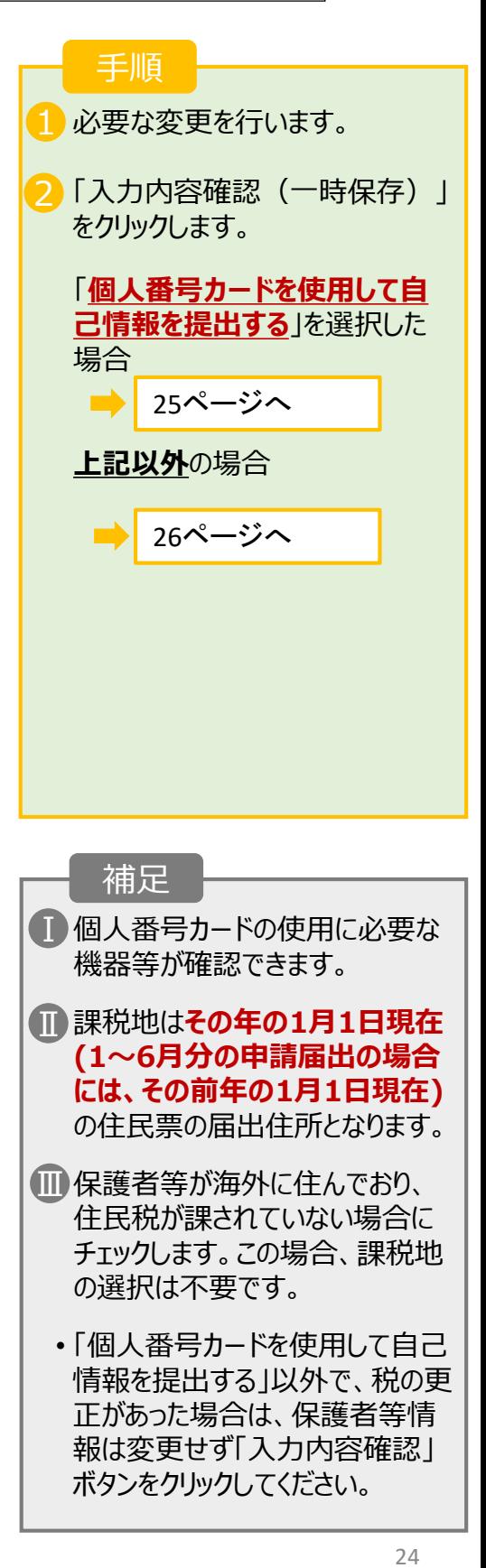

「個人番号カードを使用して課税情報を提出する」場合の手順

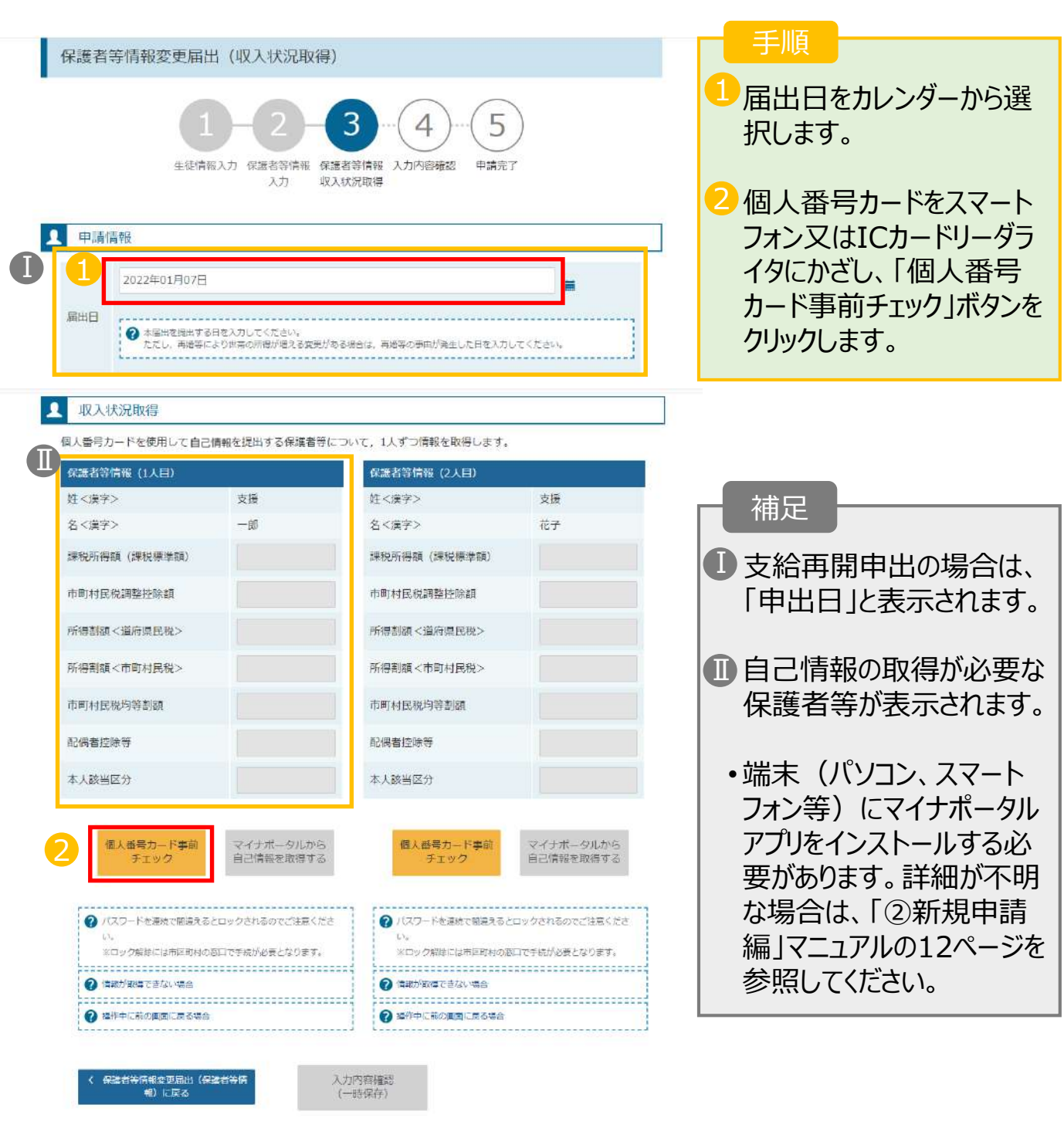

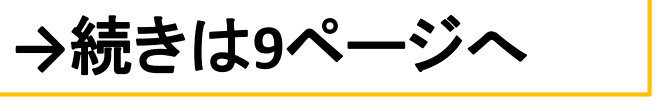

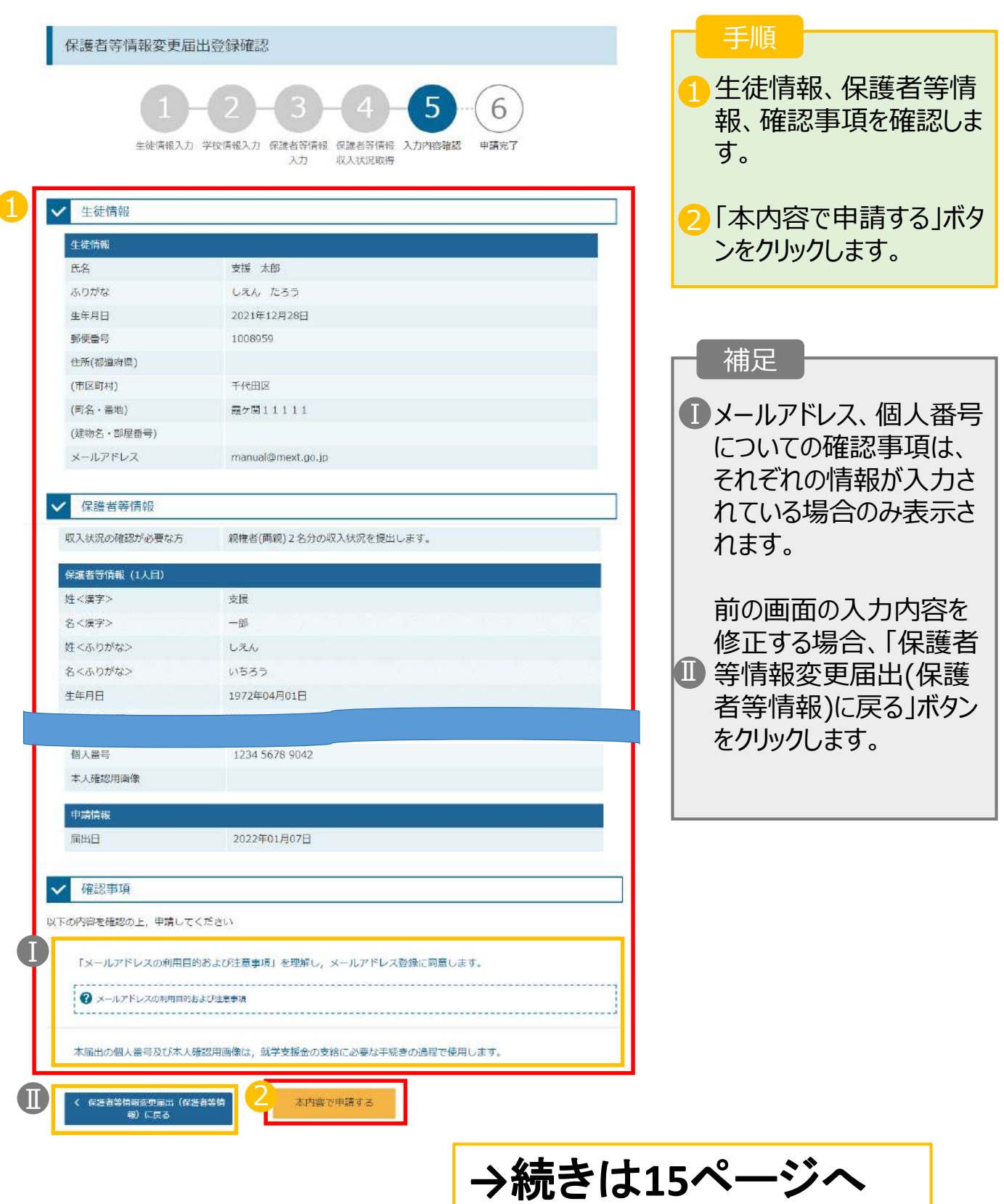

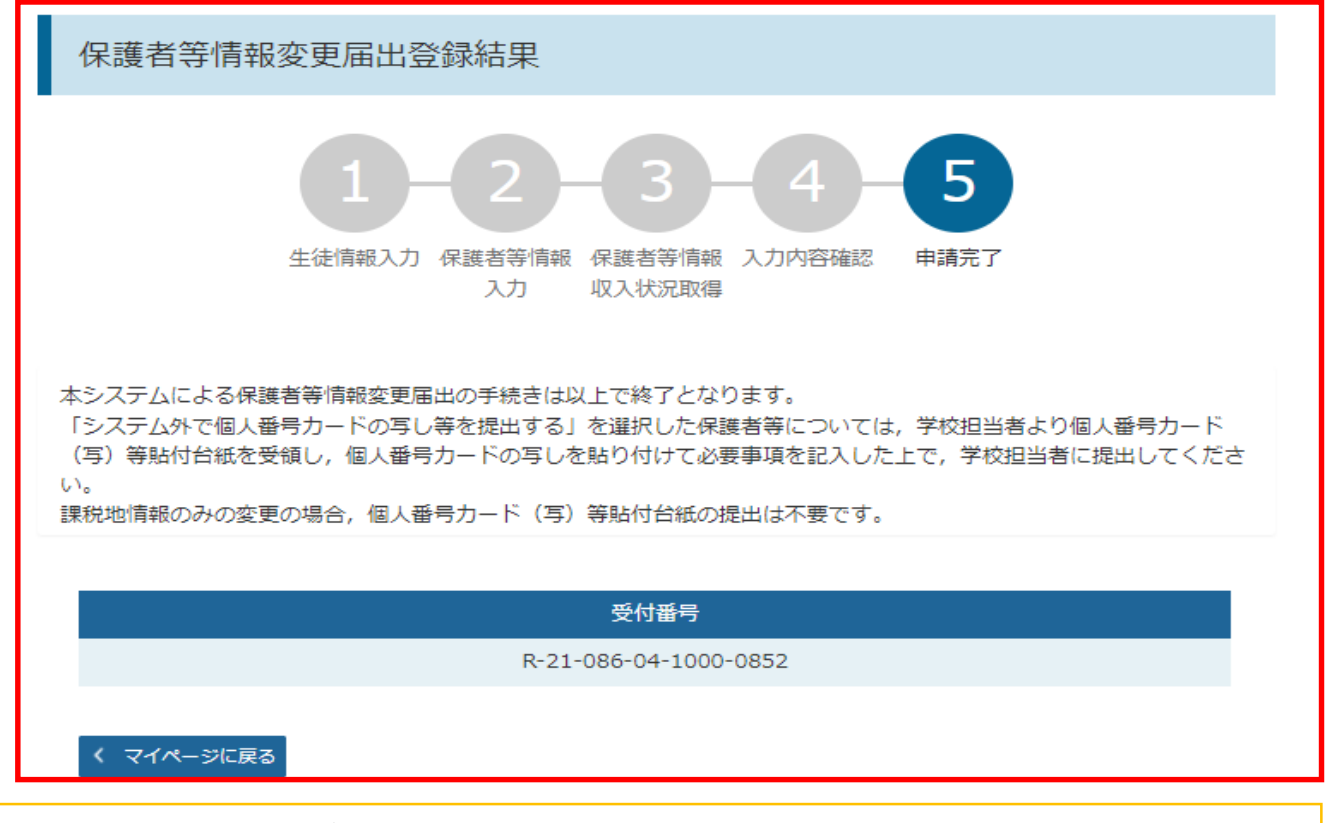

申請の登録結果が表示されます。 ※審査結果については、後日、学校から通知が届きます。

## 以上で収入状況届出(保護者変更がある場合) は完了です。お疲れさまでした。

#### 認定状況

意向登録状況、及び、毎年度の受給資格の認定状況をご確認いただけます。

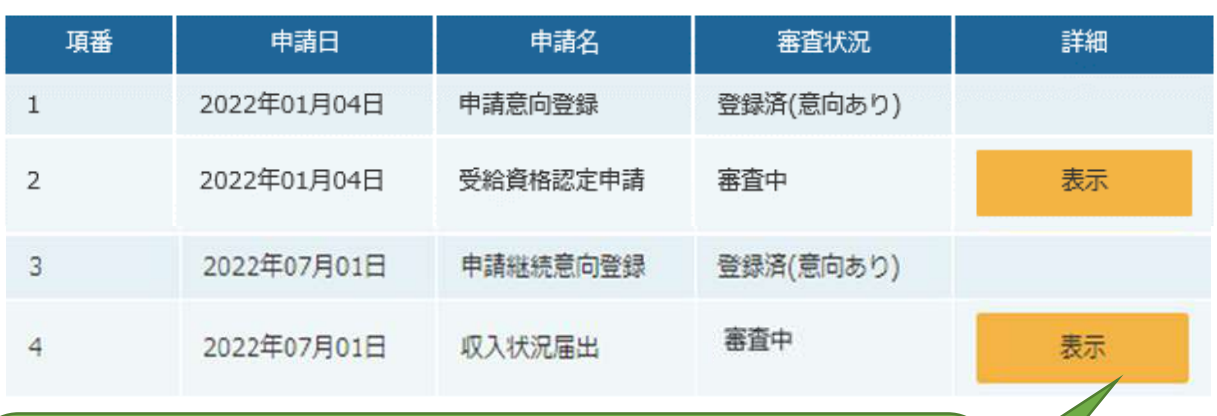

・「表示」を押すと、申請した内容、審査状況等の詳細 を見ることができます。

・登録画面に戻ることはできません。登録内容に誤り を見つけた場合は、学校事務室までご連絡ください。